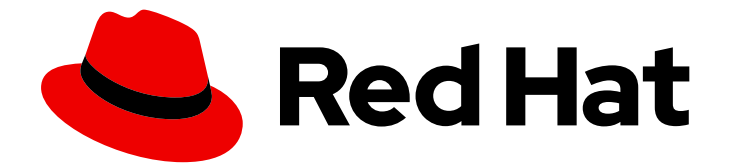

# Red Hat Satellite 6.15

# Capsule Server のインストール

Capsule のインストールと設定

Last Updated: 2024-04-26

Capsule のインストールと設定

Red Hat Satellite Documentation Team satellite-doc-list@redhat.com

# 法律上の通知

Copyright © 2024 Red Hat, Inc.

The text of and illustrations in this document are licensed by Red Hat under a Creative Commons Attribution–Share Alike 3.0 Unported license ("CC-BY-SA"). An explanation of CC-BY-SA is available at

http://creativecommons.org/licenses/by-sa/3.0/

. In accordance with CC-BY-SA, if you distribute this document or an adaptation of it, you must provide the URL for the original version.

Red Hat, as the licensor of this document, waives the right to enforce, and agrees not to assert, Section 4d of CC-BY-SA to the fullest extent permitted by applicable law.

Red Hat, Red Hat Enterprise Linux, the Shadowman logo, the Red Hat logo, JBoss, OpenShift, Fedora, the Infinity logo, and RHCE are trademarks of Red Hat, Inc., registered in the United States and other countries.

Linux ® is the registered trademark of Linus Torvalds in the United States and other countries.

Java ® is a registered trademark of Oracle and/or its affiliates.

XFS ® is a trademark of Silicon Graphics International Corp. or its subsidiaries in the United States and/or other countries.

MySQL<sup>®</sup> is a registered trademark of MySQL AB in the United States, the European Union and other countries.

Node.js ® is an official trademark of Joyent. Red Hat is not formally related to or endorsed by the official Joyent Node.js open source or commercial project.

The OpenStack ® Word Mark and OpenStack logo are either registered trademarks/service marks or trademarks/service marks of the OpenStack Foundation, in the United States and other countries and are used with the OpenStack Foundation's permission. We are not affiliated with, endorsed or sponsored by the OpenStack Foundation, or the OpenStack community.

All other trademarks are the property of their respective owners.

### 概要

本書では、Red Hat Satellite Capsule Server のインストール方法、初期設定の実行方法、および外 部サービスの設定方法を説明します。

# 目次

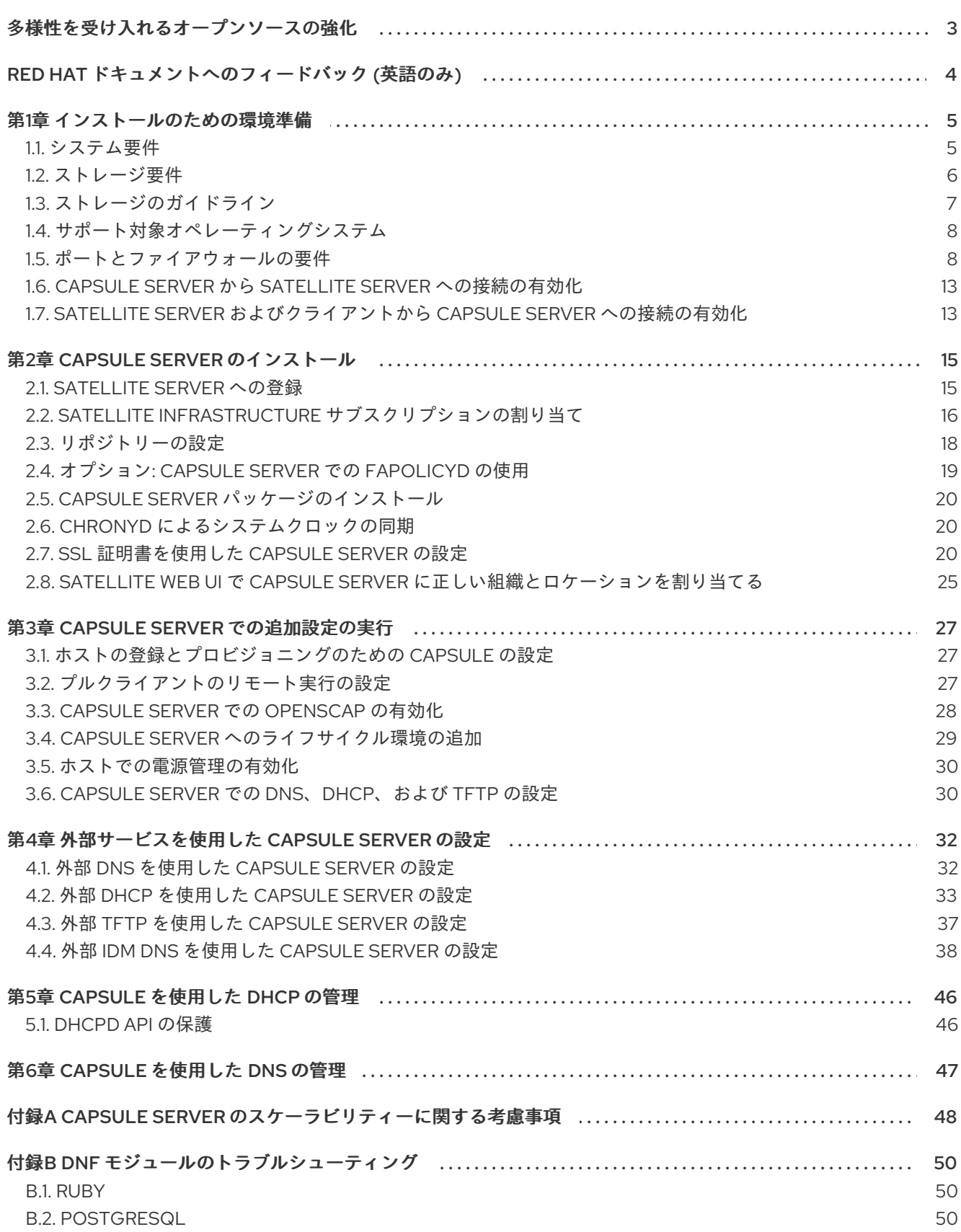

# 多様性を受け入れるオープンソースの強化

<span id="page-6-0"></span>Red Hat では、コード、ドキュメント、Web プロパティーにおける配慮に欠ける用語の置き換えに取り 組んでいます。この取り組みは膨大な作業を要するため、これらの変更による更新は可能な範囲で段階 的に行われます。詳細は、Red Hat CTO である Chris Wright [のメッセージ](https://www.redhat.com/en/blog/making-open-source-more-inclusive-eradicating-problematic-language) をご覧ください。

# RED HAT ドキュメントへのフィードバック (英語のみ)

<span id="page-7-0"></span>Red Hat ドキュメントに対するご意見をお聞かせください。ドキュメントの改善点があればお知らせく ださい。

Bugzilla でチケットを作成することでフィードバックを送信できます。

- 1. [Bugzilla](https://bugzilla.redhat.com/enter_bug.cgi?product=Red Hat Satellite) のWeb サイトに移動します。
- 2. Component フィールドで、**Documentation** を使用します。
- 3. Description フィールドに、ドキュメントの改善に関するご意見を記入してください。ドキュ メントの該当部分へのリンクも追加してください。
- 4. Submit Bug をクリックします。

### 第1章 インストールのための環境準備

### <span id="page-8-1"></span><span id="page-8-0"></span>1.1. システム要件

ネットワーク接続されたベースのオペレーティングシステムには、以下の要件が適用されます。

- x86 64 アーキテクチャー
- Red Hat Enterprise Linux 8 の最新バージョン
- 最低 4 コア 2.0 GHz CPU
- Capsule Server が機能するには、最低 12 GB のメモリーが必要です。また、最低 4 GB のス ワップ領域が推奨されます。最低値よりも少ないメモリーで実行している Capsule は正常に動 作しないことがあります。
- 一意なホスト名 (小文字、数字、ドット (.)、ハイフン (-) を使用できます)
- 現在の Red Hat Satellite サブスクリプション
- 管理ユーザー (root) アクセス
- 完全修飾ドメイン名を使用した完全な正引きおよび逆引きの DNS 解決

Satellite は **UTF-8** エンコーディングのみをサポートします。地域が米国で言語が英語の場合、システ ム全体のロケール設定として **en\_US.utf-8** を設定します。Red Hat Enterprise Linux でのシステムロ ケールの設定に関する詳細は、[Configuring](https://access.redhat.com/documentation/ja-jp/red_hat_enterprise_linux/8/html/configuring_basic_system_settings/assembly_changing-basic-environment-settings_configuring-basic-system-settings#proc_configuring-the-system-locale_assembly_changing-basic-environment-settings) System Locale guide を参照してください。

Satellite には、カスタマーポータルに Red Hat Satellite Infrastructure サブスクリプションマニフェス トが必要です。Satellite では、satellite-capsule-6.x リポジトリーが有効化され、同期されている必要 があります。カスタマーポータルで Red Hat サブスクリプションマニフェストを作成、管理、およびエ クスポートするには、Subscription Centralでの 接続された Satellite Server [のマニフェストの作成と](https://access.redhat.com/documentation/ja-jp/subscription_central/2023/html/creating_and_managing_manifests_for_a_connected_satellite_server/index) 管理 を参照してください。

Satellite Server および Capsule Server では、ホスト名の短縮名はサポートされません。カスタム証明 書を使用する場合には、カスタム証明書の Common Name (CN) は短縮名ではなく完全修飾ドメイン名 (FQDN) である必要があります。これは Satellite のクライアントには適用されません。

Capsule Server をインストールする前に、環境がインストール要件を満たしていることを確認する必要 があります。

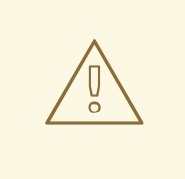

警告

Capsule のバージョンは、インストールされている Satellite のバージョンと一致す る必要があります。異なるバージョンは指定できません。たとえば、Capsule バー ジョン 6.15 を Satellite バージョン 6.14 に登録することはできません。

Capsule Server は、新たにプロビジョニングしたシステムにインストールしておく。このシステムは、 Capsule Server を実行する機能としてだけに使用するようにします。Capsule Server が作成するローカ ルのユーザーとの競合を回避するために、新たにプロビジョニングしたシステムには、外部アイデン ティティープロバイダーで設定した以下のユーザーを使用することはできません。

- apache
- foreman-proxy
- postgres
- pulp
- puppet
- redis

Capsule Server のスケーリングの詳細は、Capsule Server [のスケーラビリティーに関する考慮事項](https://access.redhat.com/documentation/ja-jp/red_hat_satellite/6.15/html-single/installing_capsule_server/index#capsule-server-scalability-considerations_capsule) を 参照してください。

### 認定ハイパーバイザー

Capsule Server は、Red Hat Enterprise Linux の実行をサポートするハイパーバイザーで稼働する物理 システムおよび仮想マシンの両方で完全にサポートされています。認定ハイパーバイザーの詳細 は、Certified Guest Operating Systems in Red Hat OpenStack Platform, Red Hat Virtualization, Red Hat OpenShift Virtualization and Red Hat Enterprise Linux with KVM [を参照してください。](https://access.redhat.com/articles/973163)

### SELinux モード

SELinux は、Enforcing モードまたは Permissive モードのいずれかで有効化されている必要がありま す。無効化された SELinux でのインストールはサポートされません。

### FIPS モード

FIPS モードで動作している Red Hat Enterprise Linux システムに Capsule をインストールできます。 Capsule のインストール後に FIPS [モードを有効化できません。詳細は、セキュリティー強化](https://access.redhat.com/documentation/ja-jp/red_hat_enterprise_linux/8/html/security_hardening/assembly_installing-a-rhel-8-system-with-fips-mode-enabled_security-hardening)の FIPS モードが有効な RHEL 8 システムのインストール を参照してください。

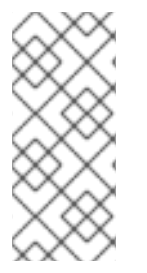

### 注記

Satellite は、DEFAULT および FIPS 暗号化ポリシーをサポートしています。FUTURE 暗 号化ポリシーは、Satellite および Capsule のインストールではサポートされていませ ん。Future ポリシーは、考えられる将来のポリシーをテストすることを目的とする、今 後に焦点を合わせたより厳格なセキュリティーレベルです。詳細は、Red Hat Enterprise Linux ガイドの [システム全体の暗号化ポリシーの使用](https://access.redhat.com/documentation/ja-jp/red_hat_enterprise_linux/8/html/security_hardening/using-the-system-wide-cryptographic-policies_security-hardening) を参照してください。

### <span id="page-9-0"></span>1.2. ストレージ要件

以下の表には、特定のディレクトリーのストレージ要件が詳細に記載されています。これらの値は、想 定のユースケースシナリオに基づいており、各環境ごとに異なることがあります。

ランタイムサイズは Red Hat Enterprise Linux 6、7、および 8 のリポジトリーと同期して測定されまし た。

### 表1.1 Capsule Server インストールのストレージ要件

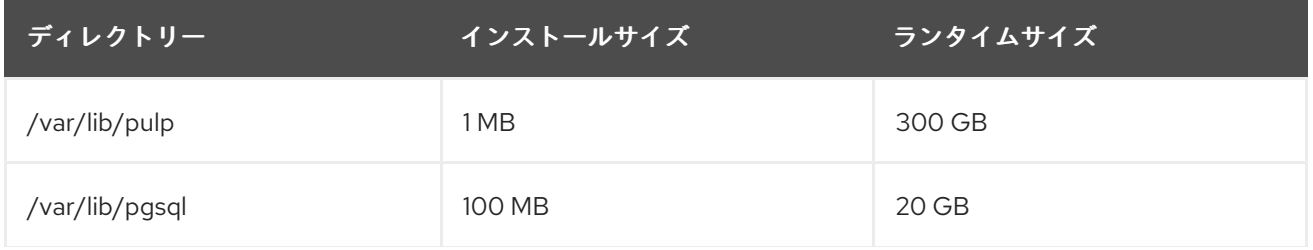

ディレクトリー インストールサイズ ランタイムサイズ

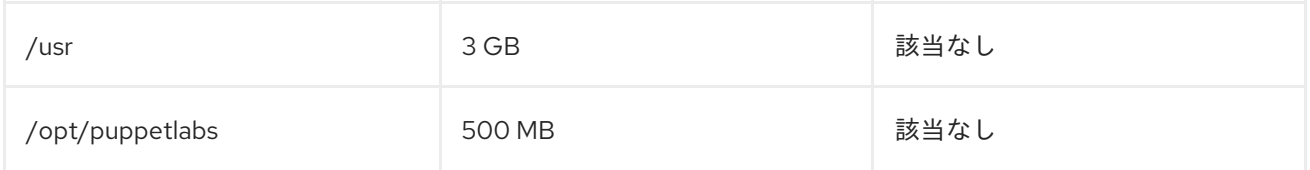

Capsule Server 上の PostgreSQL データベースのサイズは、Satellite Server から同期されるライフサ イクル環境、コンテンツビュー、またはリポジトリーの数が増加するにつれて大幅に増加する可能性が あります。最大規模の Satellite 環境の場合、Capsule Server 上の **/var/lib/pgsql** のサイズが、Satellite Server 上の **/var/lib/pgsql** の 2 倍または 3 倍のサイズに増加する可能性があります。

### <span id="page-10-0"></span>1.3. ストレージのガイドライン

Capsule Server をインストールして効率性を向上させる場合は、以下のガイドラインを考慮してくださ い。

- **/tmp** ディレクトリーを別のファイルシステムとしてマウントする場合は、**/etc/fstab** ファイル の **exec** マウントオプションを使用する必要があります。**/tmp** が、**noexec** オプションを指定 してすでにマウントされている場合は、オプションを **exec** に変更して、ファイルシステムを 再マウントする必要があります。これは、**puppetserver** サービスが機能するために必要です。
- Capsule Server データの多くは **/var** ディレクトリーに格納されるため、LVM ストレージに **/var** をマウントして、システムがスケーリングできるようにしてください。
- **/var/lib/pulp** ディレクトリーには、帯域幅が高く、レイテンシーの低いストレージを使用して ください。Red Hat Satellite には I/O を大量に使用する操作が多数あるため、高レイテンシー で低帯域幅のストレージを使用すると、パフォーマンス低下の問題が発生します。インストー ルに、毎秒 60 - 80 メガバイトのスピードがあることを確認してください。

**storage-benchmark** スクリプトを使用して、このデータを取得できます。**storage-benchmark** スクリ プトの使用の詳細は、Impact of Disk Speed on Satellite [Operations](https://access.redhat.com/solutions/3397771) を参照してください。

#### ファイルシステムのガイドライン

● 入出力レイテンシーが高すぎるため、GFS2 ファイルシステムは使用しないでください。

#### ログファイルのストレージ

ログファイルは、**/var/log/messages/**、**/var/log/httpd/**、および **/var/lib/foremanproxy/openscap/content/** に書き込まれます。logrotate を使用して、これらのファイルのサイズを管 理できます。詳細は、How to use [logrotate](https://access.redhat.com/solutions/1294) utility to rotate log files を参照してください。

ログメッセージに必要なストレージの正確な容量は、インストール環境および設定により異なります。

### NFS マウントに関する SELinux の考慮事項

NFS 共有を使用して **/var/lib/pulp** ディレクトリーをマウントすると、SELinux は同期プロセスをブ ロックします。これを避けるには、以下の行を **/etc/fstab** に追加して、ファイルシステムテーブル内の **/var/lib/pulp** ディレクトリーの SELinux コンテキストを指定します。

nfs.example.com:/nfsshare /var/lib/pulp nfs context="system\_u:object\_r:var\_lib\_t:s0" 1 2

7

NFS 共有がすでにマウントされている場合は、上記の方法を使用して再マウントし、以下のコマンドを 入力します。

# restorecon -R /var/lib/pulp

#### 重複パッケージ

同じパッケージが異なるリポジトリーで重複して存在する場合には、ディスク上に一度しか保存されま せん。そのため、重複するパッケージを別のリポジトリーに追加するときに必要な追加ストレージが少 なくて済みます。ストレージの多くは、**/var/lib/pulp/** ディレクトリーにあります。これらのエンドポイ ントは手動で設定できません。ストレージの問題を回避するために、ストレージが **/var** ファイルシス テムで利用可能であることを確認してください。

シンボリックリンク

**/var/lib/pulp/** にはシンボリックリンクは使用できません。

#### 同期された RHEL ISO

RHEL コンテンツの ISO を Satellite に同期する予定の場合には、Red Hat Enterprise Linux のすべての マイナーバージョンも同期することに注意してください。これに対応するため、Satellite に適切なスト レージを設定するようにプランニングする必要があります。

### <span id="page-11-0"></span>1.4. サポート対象オペレーティングシステム

オペレーティングシステムは、ディスク、ローカル ISO イメージ、キックスタート、または Red Hat がサポートする方法であれば他の方法でもインストールできます。Red Hat Capsule Server は、 Capsule Server のインストール時に利用可能な最新バージョンの Red Hat Enterprise Linux 8 でサポー トされています。EUS または z-stream を含む以前の Red Hat Enterprise Linux バージョンはサポート されません。

以下のオペレーティングシステムはインストーラーでサポートされ、パッケージがあり、Satellite のデ プロイ用にテストされています。

#### 表1.2 satellite-installer でサポートされるオペレーティングシステム

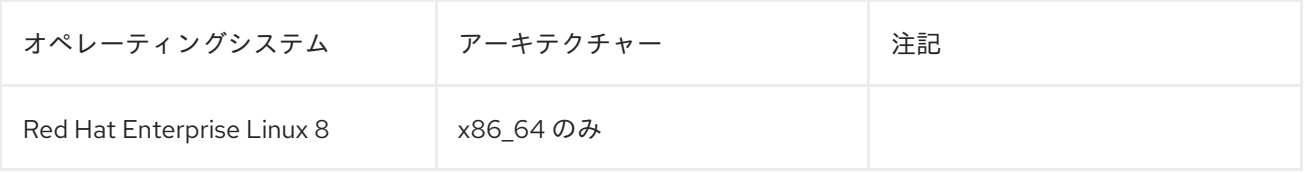

Red Hat は、Satellite インストーラーがいくつかのコンポーネントの設定に影響を与えるため、既存の システムを使用しないことを推奨しています。Red Hat Capsule Server には、**@Base** パッケージグ ループを含む Red Hat Enterprise Linux インストールが必要です。他のパッケージセットの変更や、 サーバーの運用に直接必要でないサードパーティーの設定やソフトウェアは含めないようにしてくださ い。この制限は、ハード化や Red Hat 以外の他社のセキュリティーソフトウェアが該当します。機能強 化や Red Hat 以外のセキュリティーソフトウェアもこの制限に含まれます。インフラストラクチャーに このようなソフトウェアが必要な場合は、Capsule Server が完全に機能することを最初に確認し、その 後でシステムのバックアップを作成して、Red Hat 以外のソフトウェアを追加します。

Capsule Server は Red Hat コンテンツ配信ネットワーク (CDN) に登録しないでください。

Red Hat では、このシステムを Capsule Server の実行以外に使用するサポートはしていません。

### <span id="page-11-1"></span>1.5. ポートとファイアウォールの要件

Satellite アーキテクチャーのコンポーネントで通信を行うには、ベースオペレーティングシステム上 で、必要なネットワークポートが開放/解放されているようにしてください。また、ネットワークベー スのファイアウォールでも、必要なネットワークポートを開放する必要があります。

Satellite Server と Capsule Server の間のポートがインストール開始前に開放されていない場合は、 Capsule Server のインストールに失敗します。

この情報を使用して、ネットワークベースのファイアウォールを設定してください。クラウドソリュー ションによっては、ネットワークベースのファイアウォールと同様にマシンが分離されるので、特にマ シン間の通信ができるように設定する必要があります。アプリケーションベースのファイアウォールを 使用する場合には、アプリケーションベースのファイアウォールで、テーブルに記載のアプリケーショ ンすべてを許可して、ファイアウォールに既知の状態にするようにしてください。可能であれば、アプ リケーションのチェックを無効にして、プロトコルをベースにポートの通信を開放できるようにしてく ださい。

#### 統合 Capsule

Satellite Server には Capsule が統合されており、Satellite Server に直接接続されたホストは、以下の セクションのコンテキストでは Satellite のクライアントになります。これには、Capsule Server が実行 されているベースオペレーティングシステムが含まれます。

### Capsule のクライアント

Satellite と統合された Capsule ではない Capsule のクライアントであるホストには、Satellite Server へのアクセスは必要ありません。Satellite トポロジーの詳細は、概要、概念、およびデプロイメントの 考慮事項 の Capsule [のネットワーク](https://access.redhat.com/documentation/ja-jp/red_hat_satellite/6.15/html-single/overview_concepts_and_deployment_considerations/index#sect-Documentation-Architecture_Guide-Capsule_Networking) を参照してください。

使用している設定に応じて、必要なポートは変わることがあります。

以下の表は、宛先ポートとネットワークトラフィックの方向を示しています。

#### 表1.3 Capsule の受信トラフィック

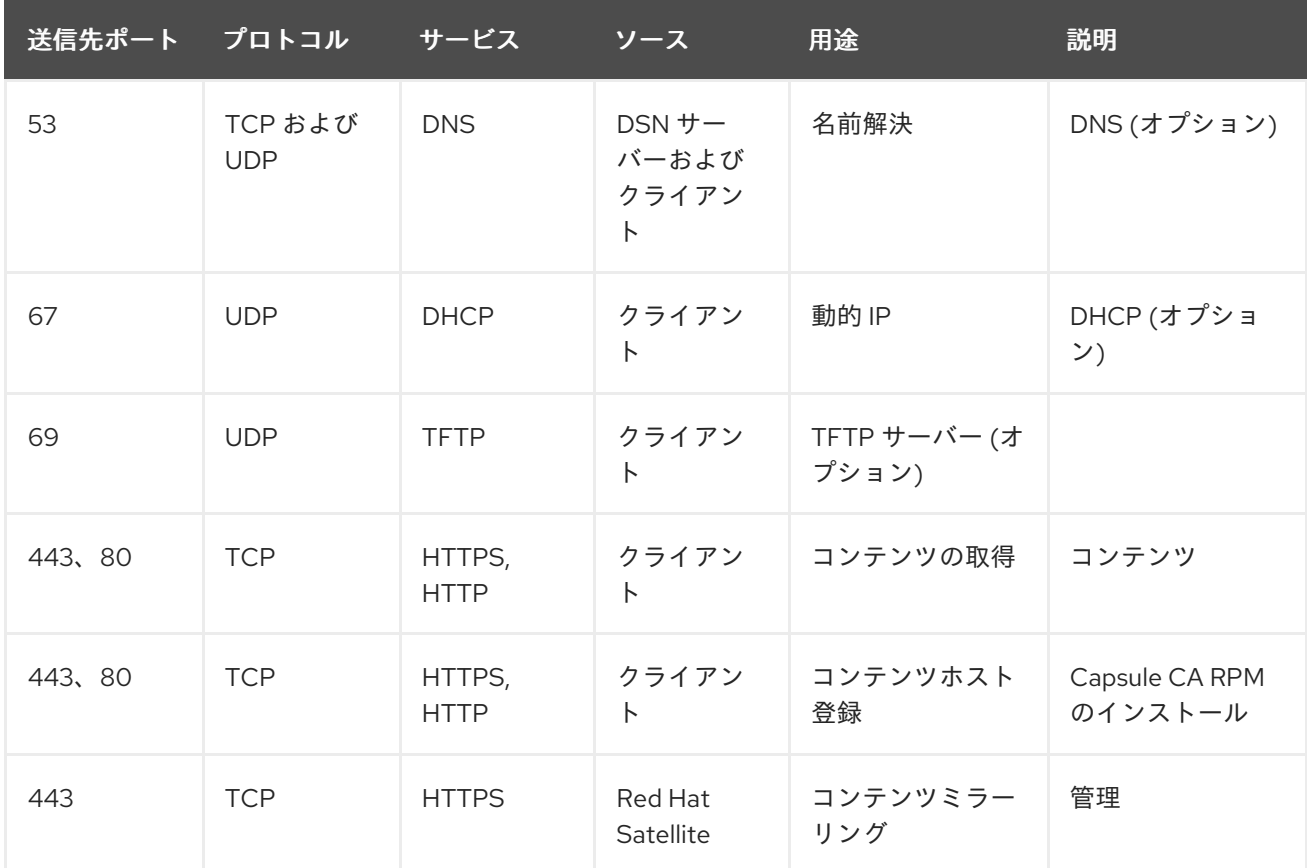

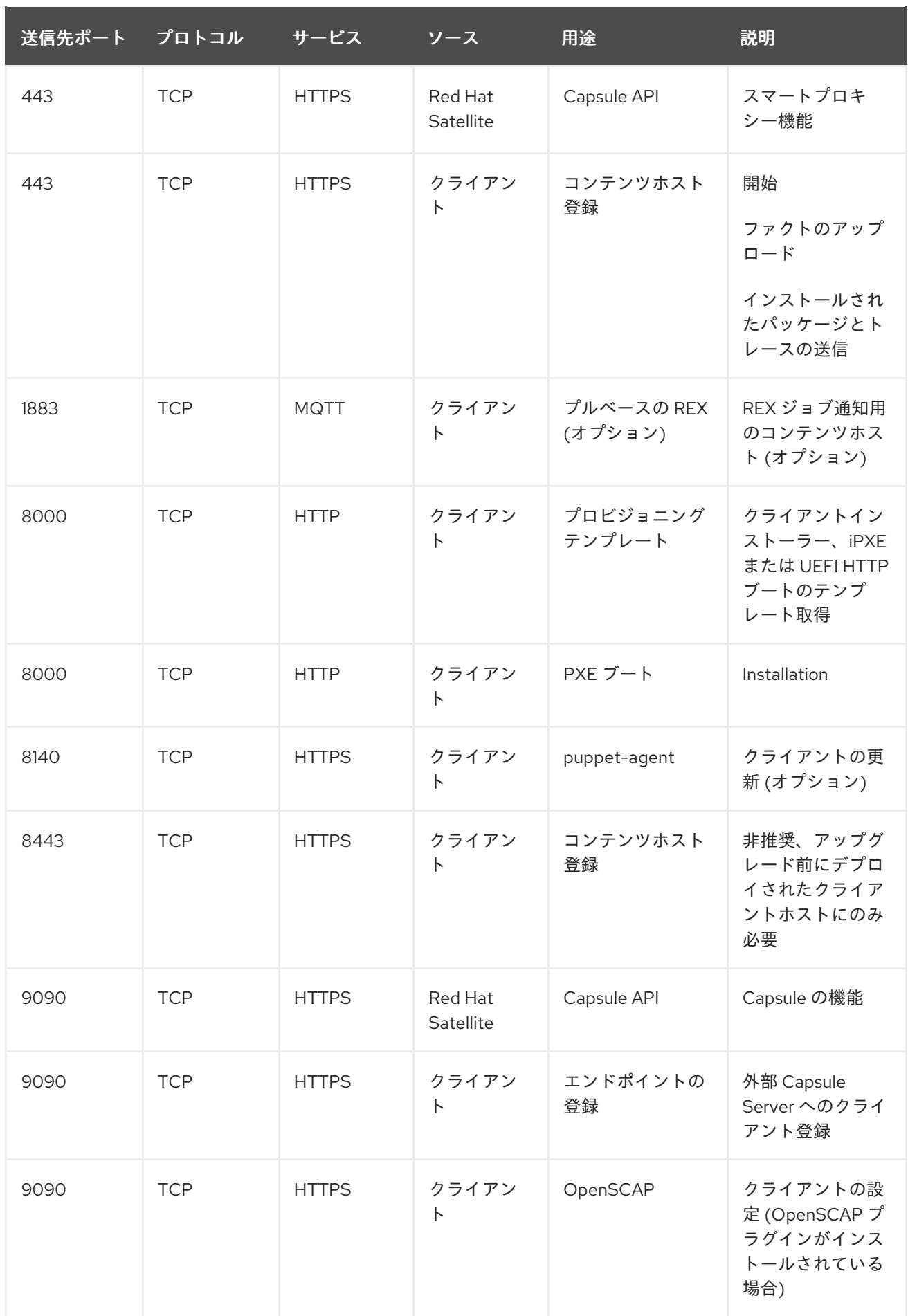

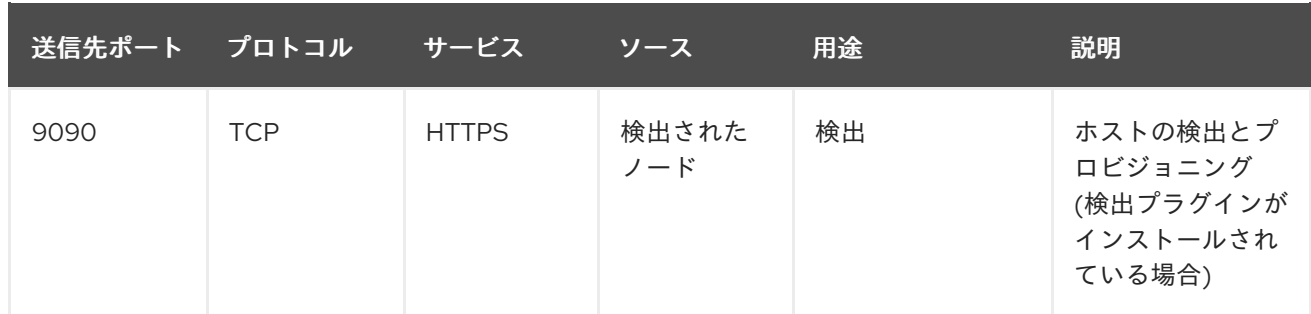

Satellite Server に直接接続されたホストは、統合された Capsule のクライアントとなるため、このコン テキストではクライアントになります。これには、Capsule Server が稼働しているベースオペレーティ ングシステムが含まれます。

DHCP Capsule は、DHCP IPAM が設定されたサブネット内のホストに対して ICMP ping および TCP Echo 接続の試行を実行し、使用が検討されている IP アドレスが空いているかどうかを確認します。こ の動作は、**satellite-installer --foreman-proxy-dhcp-ping-free-ip=false** を使用してオフにできます。

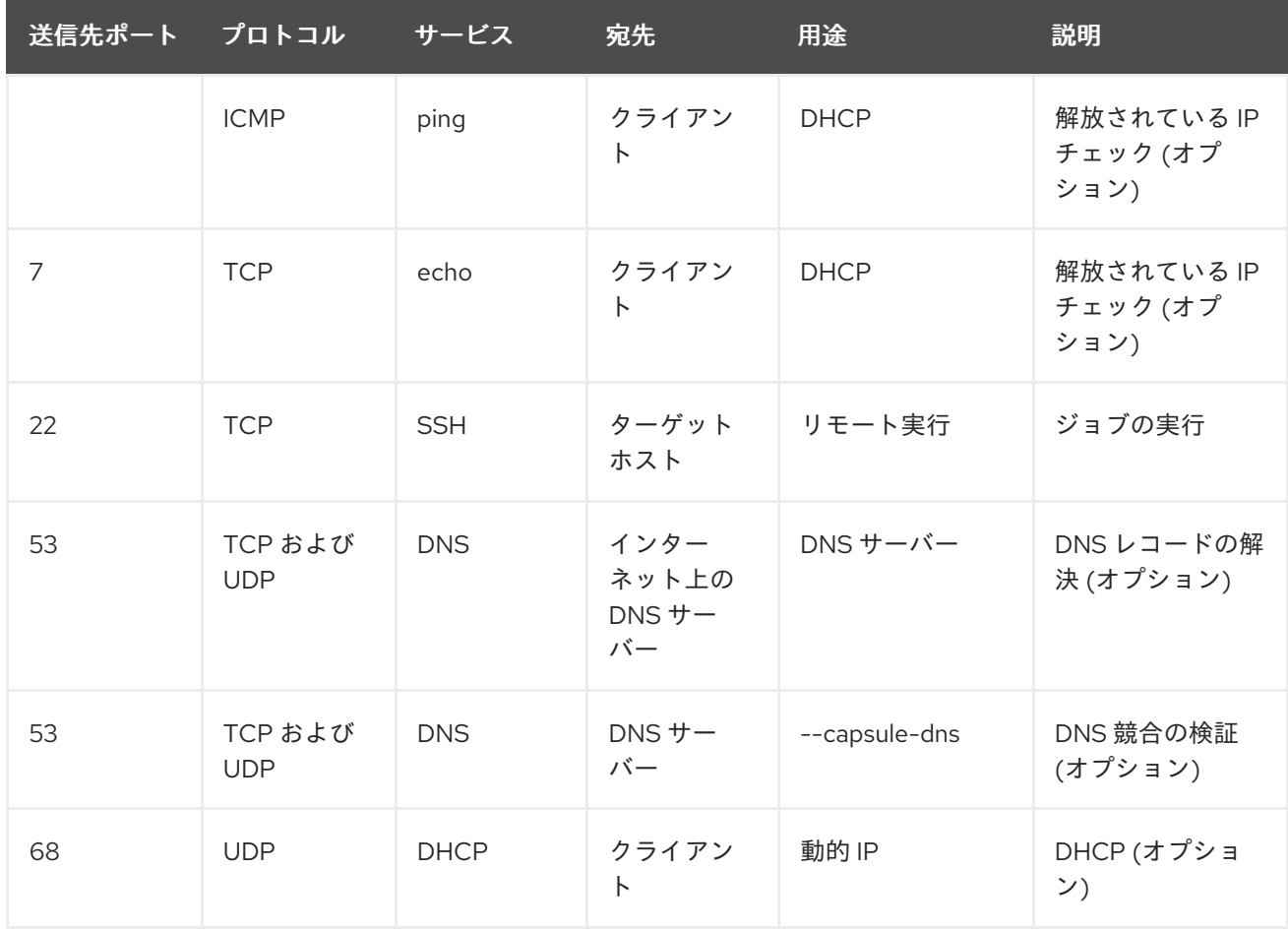

#### 表1.4 Capsule 送信トラフィック

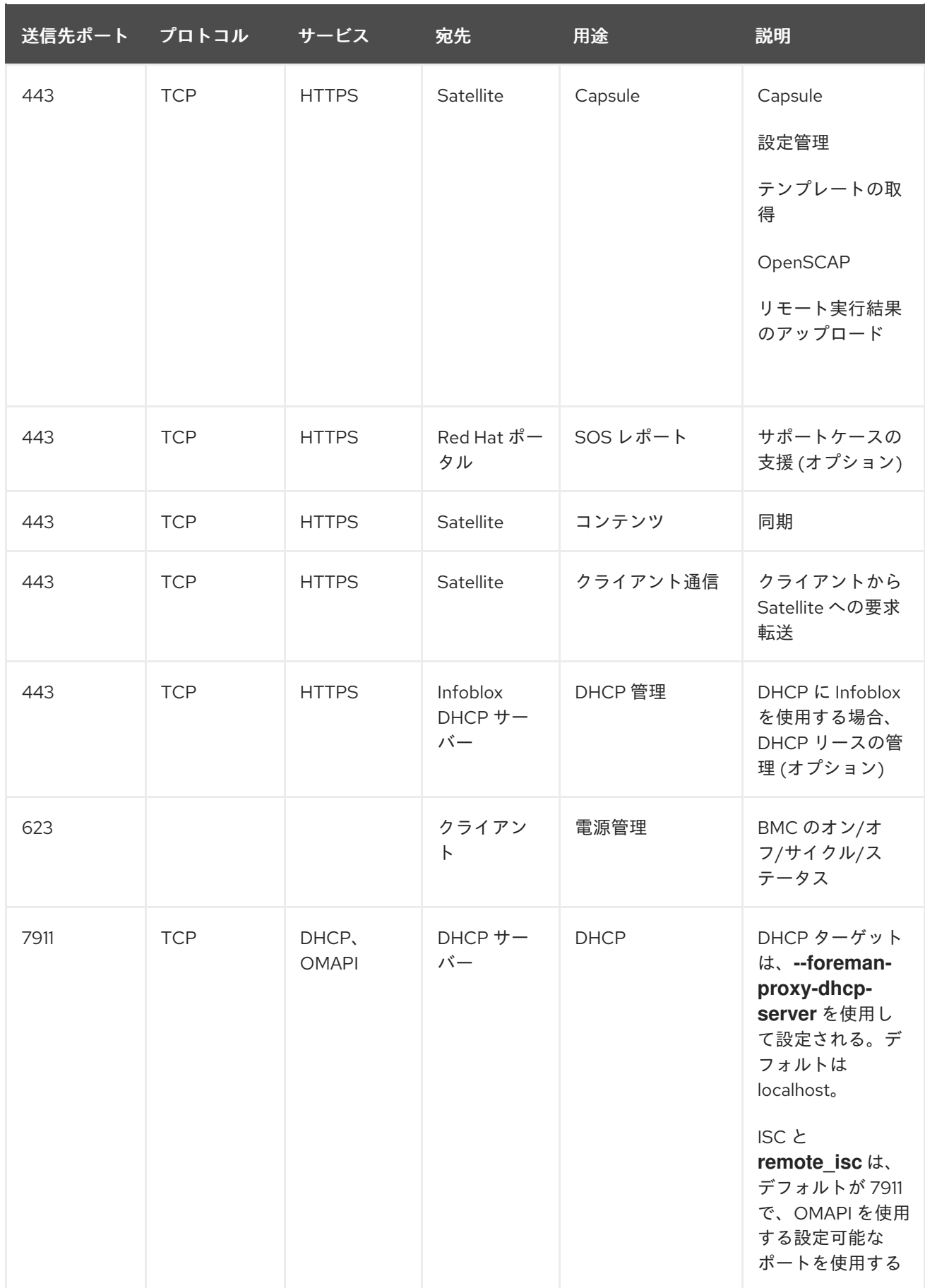

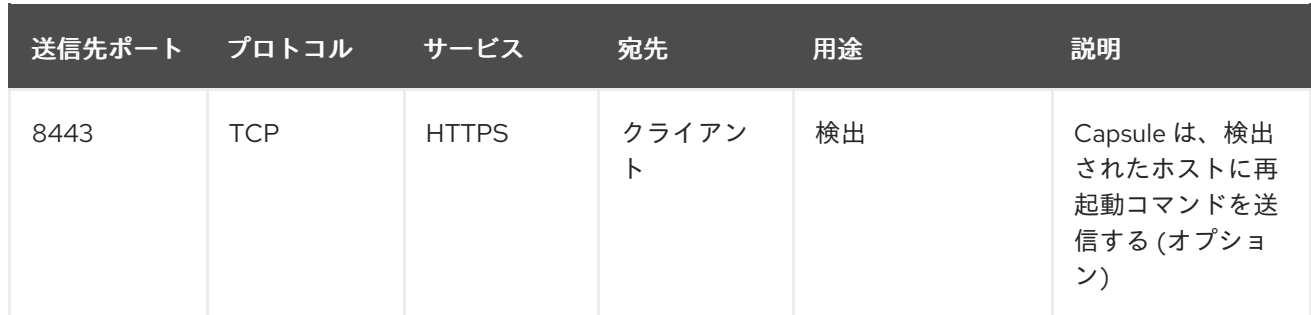

![](_page_16_Picture_2.jpeg)

### 注記

ICMP から Port 7 UDP および TCP を拒否することはできませんが、破棄できます。 DHCP Capsule は ECHO REQUEST をクライアントネットワークに送信し、IP アドレス が解放されていることを確認します。応答があると、IP アドレスの割り当てが防止され ます。

### <span id="page-16-0"></span>1.6. CAPSULE SERVER から SATELLITE SERVER への接続の有効化

Satellite Server で、Capsule Server から Satellite Server に対する受信接続を有効にして、再起動後に もルールが保持されるようにする必要があります。

### 前提条件

Capsule Server は Satellite Server のクライアントであることから、クライアントが Satellite と の通信用に接続できるように、Satellite Server でファイアウォールルールが設定されているこ [と。詳細は、オンラインネットワーク環境からの](https://access.redhat.com/documentation/ja-jp/red_hat_satellite/6.15/html-single/installing_satellite_server_in_a_connected_network_environment/index#Enabling_Connections_from_a_Client_to_Server_satellite) Satellite Server のインストールの クライア ントから Satellite Server への接続の有効化 を参照してください。

### 手順

1. Satellite Server で、次のコマンドを入力して Capsule から Satellite への通信に使用するポート を開放します。

# firewall-cmd --add-port="5646/tcp"

2. 変更を永続化します。

### <span id="page-16-1"></span>1.7. SATELLITE SERVER およびクライアントから CAPSULE SERVER への 接続の有効化

Capsule のインストール先のベースオペレーティングシステムで、Satellite Server およびクライアント から Capsule Server への受信接続を有効にして、再起動後にもこれらのルールが維持されるようにしま す。

### 手順

1. Capsule Server 上のクライアント用のポートを開きます。

# firewall-cmd \ --add-port="5647/tcp" \

<sup>#</sup> firewall-cmd --runtime-to-permanent

--add-port="8000/tcp" \ --add-port="9090/tcp"

2. Capsule Server 上のサービスへのアクセスを許可します。

# firewall-cmd \ --add-service=dns \ --add-service=dhcp \ --add-service=tftp \ --add-service=http \ --add-service=https \ --add-service=puppetmaster

3. 変更を永続化します。

# firewall-cmd --runtime-to-permanent

### 検証

● 以下のコマンドを入力します。

# firewall-cmd --list-all

詳細は、Red Hat Enterprise Linux 8 のネットワークの保護の firewalld [の使用および設定](https://access.redhat.com/documentation/ja-jp/red_hat_enterprise_linux/8/html/securing_networks/using-and-configuring-firewalld_securing-networks) を参照して ください。

### 第2章 CAPSULE SERVER のインストール

<span id="page-18-0"></span>Capsule Server をインストールする前に、お使いの環境がインストール要件を満たしていることを確認 してください。詳細は[、インストールのための環境準備](https://access.redhat.com/documentation/ja-jp/red_hat_satellite/6.15/html-single/installing_capsule_server/index#preparing-environment-for-capsule-installation) を参照してください。

### <span id="page-18-1"></span>2.1. SATELLITE SERVER への登録

この手順を使用して、Capsule Server をインストールするベースオペレーティングシステムを Satellite Server に登録します。

#### Red Hat サブスクリプションマニフェストの前提条件

- Satellite Server にマニフェストをインストールし、Capsule が所属する組織に適したリポジト リーが含まれている必要がある。
- マニフェストには、Capsule をインストールするベースオペレーティングシステムのリポジト リーと、Capsule に接続するクライアントが含まれている必要がある。
- リポジトリーは、同期されている必要がある。

[マニフェストおよびリポジトリーに関する詳細は](https://access.redhat.com/documentation/ja-jp/red_hat_satellite/6.15/html-single/managing_content/index#Managing_Red_Hat_Subscriptions_content-management) コンテンツ管理 の Red Hat サブスクリプションの管 理 を参照してください。

#### プロキシーとネットワークの前提条件

- Satellite Server のベースシステムは、Capsule のベースオペレーティングシステムのホスト名 を解決できる必要があり、Capsule のベースシステムは Satellite Server のベースオペレーティ ングシステムのホスト名を解決できる必要がある。
- Capsule Server と Satellite Server の間でクライアント証明書認証を使用した HTTPS 接続が可 能であることを確認します。Capsule Server と Satellite Server 間の HTTP プロキシーはサポー トされていません。
- 要件に合わせてホストとネットワークベースのファイアウォールを設定する必要がある。詳細 は、Capsule Server のインストールの [ポートとファイアウォールの要件](https://access.redhat.com/documentation/ja-jp/red_hat_satellite/6.15/html-single/installing_capsule_server/index#capsule-port-and-firewall-requirements_capsule) を参照してくださ い。Satellite Web UI、Hammer CLI、または Satellite API のホスト登録機能を使用して、 Satellite にホストを登録できます。詳細は、ホストの管理 の [ホストの登録](https://access.redhat.com/documentation/ja-jp/red_hat_satellite/6.15/html-single/managing_hosts/index#Registering_Hosts_managing-hosts) を参照してくださ い。

#### 手順

- 1. Satellite Web UI で、Hosts > Register Hostに移動します。
- 2. Activation Keys リストから、ホストに割り当てるアクティベーションキーを選択します。
- 3. Generate をクリックして登録コマンドを作成します。
- 4. ファイル アイコンをクリックして、コマンドをクリップボードにコピーします。
- 5. SSH を使用してホストに接続し、登録コマンドを実行します。
- 6. **/etc/yum.repos.d/redhat.repo** ファイルをチェックして、適切なリポジトリーが有効であるこ とを確認します。

CLI 手順

1. Hammer CLI を使用してホスト登録コマンドを生成します。

# hammer host-registration generate-command \ --activation-keys "**My\_Activation\_Key**"

ホストが Satellite Server の SSL 証明書を信頼しない場合は、登録コマンドに **--insecure** フラ グを追加して SSL 検証を無効にすることができます。

# hammer host-registration generate-command \ --activation-keys "**My\_Activation\_Key**" \ --insecure true

- 2. SSH を使用してホストに接続し、登録コマンドを実行します。
- 3. **/etc/yum.repos.d/redhat.repo** ファイルをチェックして、適切なリポジトリーが有効であるこ とを確認します。

### API の手順

1. Satellite API を使用してホスト登録コマンドを生成します。

# curl -X POST https://satellite.example.com/api/registration\_commands \ --user "**My\_User\_Name**" \ -H 'Content-Type: application/json' \ -d '{ "registration\_command": { "activation\_keys": ["**My\_Activation\_Key\_1**, **My\_Activation\_Key\_2**"] }}'

ホストが Satellite Server の SSL 証明書を信頼しない場合は、登録コマンドに **--insecure** フラ グを追加して SSL 検証を無効にすることができます。

# curl -X POST https://satellite.example.com/api/registration\_commands \ --user "**My\_User\_Name**" \ -H 'Content-Type: application/json' \ -d '{ "registration\_command": { "activation\_keys": ["**My\_Activation\_Key\_1**, **My Activation Key 2"], "insecure": true }}'** 

アクティベーションキーを使用すると、その環境を簡単に指定できます。詳細は、コンテンツ の管理 の [アクティベーションキーの管理](https://access.redhat.com/documentation/ja-jp/red_hat_satellite/6.15/html-single/managing_content/index#Managing_Activation_Keys_content-management) を参照してください。

コマンドライン引数としてパスワードを入力するには、**username:password** 構文を使用しま す。これにより、パスワードがシェル履歴に保存される可能性があることに注意してくださ い。または、パスワードの代わりに一時的なパーソナルアクセストークンを使用することもで きます。Satellite Web UI でトークンを生成するには、My Account > Personal Access Tokens に移動します。

- 2. SSH を使用してホストに接続し、登録コマンドを実行します。
- 3. **/etc/yum.repos.d/redhat.repo** ファイルをチェックして、適切なリポジトリーが有効であるこ とを確認します。
- <span id="page-19-0"></span>2.2. SATELLITE INFRASTRUCTURE サブスクリプションの割り当て

注記

Satellite で SCA を有効にしている場合は、この手順をスキップしてください。 subscription-manager を使用して Red Hat Satellite Infrastructure Subscription サブスク リプションを Capsule Server [にアタッチする必要はありません。](https://access.redhat.com/articles/simple-content-access)SCA の詳細は、Simple Content Access を参照してください。

Capsule Server の登録後に、サブスクリプションプール ID を特定して、利用可能なサブスクリプショ ンをアタッチする必要があります。Red Hat Satellite Infrastructure サブスクリプションは、Red Hat Satellite および Red Hat Enterprise Linux コンテンツにアクセスできるようになります。

Red Hat Satellite Infrastructure は、Satellite (以前は Smart Management と呼ばれていました) を提供 [するすべてのサブスクリプションに含まれています。詳細は、](https://access.redhat.com/solutions/3382781)Red Hat ナレッジベースの Satellite Infrastructure サブスクリプション MCT3718 MCT3719 を参照してください。

サブスクリプションがシステムに割り当てられていない場合には、利用可能として分類されます。利用 可能な Satellite サブスクリプションが見つからない場合は、Red Hat ナレッジベースソリューション Red Hat Subscription Manager [に登録されているクライアントが使用したサブスクリプションを把握す](https://access.redhat.com/solutions/2058823) るにはどうすればよいですか? を参照してスクリプトを実行し、サブスクリプションが別のシステムで 使用されているかどうかを確認します。

### 手順

1. Satellite Infrastructure サブスクリプションのプール ID を特定します。

# subscription-manager list --all --available --matches 'Red Hat Satellite Infrastructure Subscription'

このコマンドを実行すると、以下のような出力が表示されます。

![](_page_20_Picture_492.jpeg)

Usage: Add-ons: Subscription Type: Standard Starts: 11/11/2020 Ends: 11/11/2023 Entitlement Type: Physical

- 2. サブスクリプションプール ID を書き留めます。上記の例と、実際のサブスクリプションプール ID は異なります。
- 3. Capsule Server の実行先のベースオペレーティングシステムに、Satellite Infrastructure サブス クリプションを割り当てます。SCA が Satellite Server で有効になっている場合は、この手順を スキップできます。

# subscription-manager attach --pool=**pool\_id**

このコマンドを実行すると、以下のような出力が表示されます。

Successfully attached a subscription for: Red Hat Satellite Infrastructure Subscription

4. オプション: Satellite Infrastructure サブスクリプションが割り当てられていることを確認しま す。

# subscription-manager list --consumed

### <span id="page-21-0"></span>2.3. リポジトリーの設定

この手順を使用して、Capsule Server のインストールに必要なリポジトリーを有効にします。

1. すべてのリポジトリーを無効にします。

# subscription-manager repos --disable "\*"

2. 以下のリポジトリーを有効にします。

# subscription-manager repos --enable=rhel-8-for-x86 64-baseos-rpms \ --enable=rhel-8-for-x86\_64-appstream-rpms \ --enable=satellite-capsule-6.15-for-rhel-8-x86\_64-rpms \ --enable=satellite-maintenance-6.15-for-rhel-8-x86\_64-rpms

3. モジュールを有効にします。

# dnf module enable satellite-capsule:el8

![](_page_21_Picture_17.jpeg)

### 注記

**satellite-capsule:el8** モジュールを有効にする際に Ruby または PostgreSQL と [の競合に関する警告が表示される場合は、](#page-53-3)DNF モジュールのトラブルシュー ティング を参照してください。Red Hat Enterprise Linux 8 のモジュールとライ [フサイクルストリームの詳細は、](https://access.redhat.com/support/policy/updates/rhel-app-streams-life-cycle)Red Hat Enterprise Linux Application Streams のライフサイクル を参照してください。

#### 注記

![](_page_22_Picture_2.jpeg)

Capsule Server を Red Hat Virtualization でホストされる仮想マシンとしてイン ストールする場合は、Red Hat Commonリポジトリーも有効にしてから、Red Hat Virtualization ゲストエージェントとドライバーをインストールする必要があ ります。詳細は、**仮想マシン管理ガイド**の Red Hat Enterprise Linux へのゲスト [エージェントとドライバーのインストール](https://access.redhat.com/documentation/ja-jp/red_hat_virtualization/4.4/html/virtual_machine_management_guide/installing_guest_agents_and_drivers_linux_linux_vm#Installing_the_Guest_Agents_and_Drivers_on_Red_Hat_Enterprise_Linux) を参照してください。

4. オプション: 必要なリポジトリーが有効になっていることを確認します。

# dnf repolist enabled

### <span id="page-22-0"></span>2.4. オプション: CAPSULE SERVER での FAPOLICYD の使用

Satellite Server で **fapolicyd** を有効にすると、ファイルとディレクトリーへのアクセスを監視および制 御して、セキュリティーをさらに強化できます。fapolicyd デーモンは、信頼できるバイナリーとスク リプトのリポジトリーとして、RPM データベースを使用します。

Satellite Server または Capsule Server 上の fapolicyd はいつでもオンまたはオフにできます。

### 2.4.1. Capsule Server への fapolicyd のインストール

**fapolicyd** は、Capsule Server と一緒にインストールすることも、既存の Capsule Server にインストー ルすることもできます。新しい Capsule Server と一緒に **fapolicyd** をインストールする場合、インス トールプロセスによって Red Hat Enterprise Linux ホスト内の fapolicyd が検出され、Capsule Server ルールが自動的にデプロイされます。

### 前提条件

ホストが Red Hat Enterprise Linux の BaseOS リポジトリーにアクセスできる。

### 手順

1. fapolicyd をインストールします。

# dnf install fapolicyd

2. **fapolicyd** サービスを開始します。

# systemctl enable --now fapolicyd

### 検証

**fapolicyd** サービスが正しく実行されていることを確認します。

# systemctl status fapolicyd

### 新しい Satellite Server または Capsule Server のインストール

新しい Satellite Server または Capsule Server をインストールする場合は、Red Hat Enterprise Linux ホ ストに fapolicyd をインストールして有効にした後、標準のインストール手順に従ってください。

### 関連情報

fapolicyd の詳細は、Red Hat Enterprise Linux 8 セキュリティー強化の fapolicyd を使用したアプリ [ケーションの拒否および許可](https://access.redhat.com/documentation/ja-jp/red_hat_enterprise_linux/8/html/security_hardening/assembly_blocking-and-allowing-applications-using-fapolicyd_security-hardening#doc-wrapper) を参照してください。

### <span id="page-23-0"></span>2.5. CAPSULE SERVER パッケージのインストール

Capsule Server パッケージをインストールする前に、ベースオペレーティングシステムにインストール した全パッケージを更新する必要があります。

### 手順

Capsule Server をインストールするには、以下の手順を実行します。

1. すべてのパッケージを更新します。

# dnf update

2. Satellite Server パッケージをインストールします。

# dnf install satellite-capsule

### <span id="page-23-1"></span>2.6. CHRONYD によるシステムクロックの同期

時間のずれを最小限に抑えるには、Capsule Server をインストールするベースオペレーティングシステ ムのシステムクロックを Network Time Protocol (NTP) サーバーと同期する必要があります。ベースオ ペレーティングシステムのクロックが正しく設定されていない場合には、証明書の検証に失敗する可能 性があります。

chrony スイートの詳細は、Red Hat Enterprise Linux 8 [の基本的なシステム設定の](https://access.redhat.com/documentation/ja-jp/red_hat_enterprise_linux/8/html/configuring_basic_system_settings/configuring-time-synchronization_configuring-basic-system-settings#using-chrony-to-configure-ntp_configuring-basic-system-settings) Chrony スイート を使用した NTP の設定 を参照してください。

### 手順

1. **chrony** パッケージをインストールします。

# dnf install chrony

2. **chronyd** サービスを起動して、有効にします。

# systemctl enable --now chronyd

### <span id="page-23-2"></span>2.7. SSL 証明書を使用した CAPSULE SERVER の設定

Red Hat Satellite は SSL 証明書を使用して、Satellite Server、外部 Capsule Server、全ホストの間の暗 号化通信を有効にします。組織の要件によっては、デフォルトの証明書またはカスタムの証明書で Capsule Server を設定する必要があります。

- また、デフォルトの SSL 証明書を使用する場合には、外部 Capsule Server ごとに異なるデフォ ルトの SSL [証明書を設定する必要があります。詳細は、「デフォルトの](#page-24-0) SSL 証明書を使用し た Capsule Server の設定」 を参照してください。
- また、カスタムの SSL 証明書を使用する場合には、外部 Capsule Server ごとに異なるカスタム の SSL [証明書を使用して設定する必要があります。詳細は、「カスタム](#page-26-0) SSL 証明書を使用し た Capsule Server の設定」 を参照してください。

### <span id="page-24-0"></span>2.7.1. デフォルトの SSL 証明書を使用した Capsule Server の設定

本セクションを使用して、Satellite Server のデフォルトの証明局 (CA) が署名した SSL 証明書を使用し て Capsule Server を設定します。

### 前提条件

- Capsule Server が Satellite Server に登録されている。詳細は、Satellite Server [への登録](https://access.redhat.com/documentation/ja-jp/red_hat_satellite/6.15/html-single/installing_capsule_server/index#registering-to-satellite-server_capsule) を参 照してください。
- Capsule Server [パッケージがインストールされている。詳細は、](https://access.redhat.com/documentation/ja-jp/red_hat_satellite/6.15/html-single/installing_capsule_server/index#installing-capsule-server-packages_capsule)Capsule Server パッケージの インストール を参照してください。

#### 手順

1. Satellite Server で Capsule Server の全ソース証明書ファイルを保存するには、**root** ユーザーの みがアクセスできるディレクトリーを作成します (例: **/root/capsule\_cert**)。

#### # mkdir /root/**capsule\_cert**

2. Satellite Server で、Capsule Server の **/root/capsule\_cert/capsule.example.com -certs.tar** 証 明書アーカイブを生成します。

# capsule-certs-generate \

--foreman-proxy-fqdn **capsule.example.com** \

--certs-tar /root/capsule\_cert/**capsule.example.com**-certs.tar

**capsule-certs-generate** コマンドが返す **satellite-installer** コマンドのコピーをメモし、 Capsule Server に証明書をデプロイします。

#### **capsule-certs-generate** の出力例

#### **output omitted**

satellite-installer --scenario capsule \

- --certs-tar-file "/root/capsule\_cert/**capsule.example.com**-certs.tar" \
- --foreman-proxy-register-in-foreman "true" \
- --foreman-proxy-foreman-base-url "https://**satellite.example.com**" \
- --foreman-proxy-trusted-hosts "**satellite.example.com**" \
- --foreman-proxy-trusted-hosts "**capsule.example.com**" \
- --foreman-proxy-oauth-consumer-key "**s97QxvUAgFNAQZNGg4F9zLq2biDsxM7f**" \
- --foreman-proxy-oauth-consumer-secret "**6bpzAdMpRAfYaVZtaepYetomgBVQ6ehY**"
- 3. Satellite Server から、証明書アーカイブファイルを Capsule Server にコピーします。

# scp /root/capsule\_cert/**capsule.example.com**-certs.tar \ root@**capsule.example.com**:/root/**capsule.example.com**-certs.tar

4. Capsule Server で、証明書をデプロイするには、**capsule-certs-generate** コマンドにより返さ れた **satellite-installer** コマンドを入力します。 Satellite へのネットワーク接続やポートをまだ開いていない場合は、**--foreman-proxyregister-in-foreman** オプションを **false** に設定すると、Capsule が Satellite へ接続を試行しな くなり、エラー報告がなくなります。ネットワークとファイアウォールを適切に設定したら、

このオプションを **true** にして再度インストーラーを実行します。

![](_page_25_Picture_1.jpeg)

重要

証明書のデプロイ後に、証明書のアーカイブファイルを削除しないでください。 このアーカイブは、Capsule Server のアップグレード時などに必要になります。

### 2.7.2. カスタム SSL 証明書を使用した Capsule Server の設定

Satellite Server がカスタムの SSL 証明書を使用するように設定する場合は、この設定時に、外部の各 Capsule Server も、異なるカスタム SSL 証明書で設定する必要があります。

カスタム証明書を使用して Capsule Server を設定するには、Capsule Server ごとに以下の手順を実行 します。

- 1. 「Capsule Server 用のカスタム SSL [証明書の作成」](#page-26-1)
- 2. 「Capsule Server へのカスタム SSL [証明書のデプロイ」](#page-27-0)
- 3. [「ホストへのカスタム](#page-28-1) SSL 証明書のデプロイ」

### 2.7.2.1. Capsule Server 用のカスタム SSL 証明書の作成

Satellite Server で、Capsule Server 用にカスタムの証明書を作成します。Capsule Server 用のカスタ ムの SSL 証明書がすでにある場合には、以下の手順は省略してください。

### 手順

1. ソースの証明書ファイルすべてを保存するには、**root** ユーザーだけがアクセスできるディレク トリーを作成します。

# mkdir /root/capsule\_cert

2. 証明書署名要求 (CSR) に署名する秘密鍵を作成します。 秘密鍵は暗号化する必要がないことに注意してください。パスワードで保護された秘密鍵を使 用する場合は、秘密鍵のパスワードを削除します。

この Capsule Server の秘密鍵がすでにある場合は、この手順を省略します。

# openssl genrsa -out /root/capsule\_cert/capsule\_cert\_key.pem 4096

3. CSR 用の **/root/capsule\_cert/openssl.cnf** 設定ファイルを作成して、以下のコンテンツを追加 します。

```
[ req ]
req extensions = v3 req
distinguished name = req distinguished name
prompt = no
[ req_distinguished_name ]
commonName = capsule.example.com
[ v3_req ]
basicConstraints = CA:FALSE
keyUsage = digitalSignature, nonRepudiation, keyEncipherment, dataEncipherment
extendedKeyUsage = serverAuth, clientAuth, codeSigning, emailProtection
subjectAltName = @alt_names
```
<span id="page-26-5"></span><span id="page-26-4"></span><span id="page-26-3"></span><span id="page-26-2"></span><span id="page-26-1"></span><span id="page-26-0"></span>![](_page_26_Picture_1.jpeg)

<span id="page-26-8"></span><span id="page-26-7"></span><span id="page-26-6"></span>6. 認証局 (CA) に証明書署名要求を送信します。Satellite Server と Capsule Server の証明書には 同じ CA が署名する必要があります。 要求を送信する場合は、証明書の有効期限を指定してください。証明書要求の送信方法にはさ まざまなものがあるため、推奨される方法について CA にお問い合わせください。要求する と、CA バンドルと署名済み証明書を別々のファイルで受け取ることになります。

#### 2.7.2.2. Capsule Server へのカスタム SSL 証明書のデプロイ

この手順を使用して、証明局が署名したカスタムの SSL 証明書で、Capsule Server を設定しま す。**capsule-certs-generate** コマンドにより返される、**satellite-installer** コマンドは、Capsule Server ごとに一意となっています。複数の Capsule Server に同じコマンドを使用しないでください。

Satellite Server は、カスタムの証明書で設定されている。詳細は、オンラインネットワーク環

前提条件

- <span id="page-27-0"></span>● Satellite Server は、カスタムの証明書で設定されている。詳細は、オンラインネットワーク環 境からの Satellite Server のインストール の カスタムの SSL 証明書を使用した Satellite Server の設定 [を参照してください。](https://access.redhat.com/documentation/ja-jp/red_hat_satellite/6.15/html-single/installing_satellite_server_in_a_connected_network_environment/index#configuring-satellite-custom-server-certificate_satellite)
- Capsule Server が Satellite Server に登録されている。詳細は、Satellite Server [への登録](https://access.redhat.com/documentation/ja-jp/red_hat_satellite/6.15/html-single/installing_capsule_server/index#registering-to-satellite-server_capsule) を参 照してください。
- Capsule Server [パッケージがインストールされている。詳細は、](https://access.redhat.com/documentation/ja-jp/red_hat_satellite/6.15/html-single/installing_capsule_server/index#installing-capsule-server-packages_capsule)Capsule Server パッケージの インストール を参照してください。

### 手順

- <span id="page-27-1"></span>1. Satellite Server で証明書バンドルを生成します。
	- # capsule-certs-generate \ --foreman-proxy-fqdn **capsule.example.com** \ --certs-tar ~/**capsule.example.com**-certs.tar \ --server-cert /root/**capsule\_cert/capsule\_cert.pem** \ **1** --server-key /root/**capsule\_cert/capsule\_cert\_key.pem** \ **2** --server-ca-cert "/root/**capsule\_cert/ca\_cert\_bundle.pem** \ **3** --certs-update-server 認証局が署名した Capsule Server の証明書ファイルへのパス
	- Capsule Server 証明書の署名に使用した秘密鍵へのパス
	- [3](#page-27-3) 認証局バンドルへのパス

<span id="page-27-3"></span><span id="page-27-2"></span>[1](#page-27-1)

[2](#page-27-2)

2. **capsule-certs-generate** コマンドが返す **satellite-installer** コマンドのコピーをメモし、 Capsule Server に証明書をデプロイします。

### **capsule-certs-generate** の出力例

### **output omitted**

satellite-installer --scenario capsule \

- --certs-tar-file "/root/**capsule.example.com**-certs.tar" \
- --foreman-proxy-register-in-foreman "true" \
- --foreman-proxy-foreman-base-url "https://**satellite.example.com**" \
- --foreman-proxy-trusted-hosts "**satellite.example.com**" \
- --foreman-proxy-trusted-hosts "**capsule.example.com**" \
- --foreman-proxy-oauth-consumer-key "**My\_OAuth\_Consumer\_Key**" \
- --foreman-proxy-oauth-consumer-secret "**My\_OAuth\_Consumer\_Secret**"
- 3. Satellite Server から、証明書アーカイブファイルを Capsule Server にコピーします。

# scp ~/**capsule.example.com**-certs.tar \ root@**capsule.example.com**:/root/**capsule.example.com**-certs.tar

4. 使用している Capsule Server で、証明書をデプロイするには、**capsule-certs-generate** コマン ドにより返された **satellite-installer** コマンドを入力します。 Satellite へのネットワーク接続やポートをまだ開いていない場合は、**--foreman-proxyregister-in-foreman** オプションを **false** に設定すると、Capsule が Satellite へ接続を試行しな くなり、エラー報告がなくなります。ネットワークとファイアウォールを適切に設定したら、 このオプションを **true** にして再度インストーラーを実行します。

![](_page_28_Picture_1.jpeg)

### 重要

証明書のデプロイ後に、証明書のアーカイブファイルを削除しないでください。 このアーカイブは、Capsule Server のアップグレード時などに必要になります。

### <span id="page-28-1"></span>2.7.2.3. ホストへのカスタム SSL 証明書のデプロイ

カスタム SSL 証明書を使用するように Satellite を設定したら、Satellite に登録されているホストに証 明書をデプロイする必要があります。

### 手順

● 各ホストの SSL 証明書を更新します。

# dnf install http://**capsule.example.com**/pub/katello-ca-consumer-latest.noarch.rpm

### <span id="page-28-0"></span>2.8. SATELLITE WEB UI で CAPSULE SERVER に正しい組織とロケーショ ンを割り当てる

Capsule Server パッケージのインストール後、組織またはロケーションが複数ある場合は、Satellite Web UI で Capsule に正しい組織と場所を割り当てて Capsule が表示されるようにする必要がありま す。

![](_page_28_Picture_11.jpeg)

### 注記

組み込みの Capsule を持つ Satellite Server と同じロケーションに Capsule を割り当てる と、Red Hat Insights が Insights インベントリーをアップロードできなくなります。イン ベントリーのアップロードを有効化するには、両方の Capsule の SSH キーを同期してく ださい。

### 手順

- 1. Satellite Web UI にログインします。
- 2. 画面左上にある Organization リストから、Any Organization を選択します。
- 3. 画面左上にある Location リストから、Any Locationを選択します。
- 4. Satellite Web UI で、Hosts > All Hosts に移動し、Capsule Server を選択します。
- 5. Select Actions 一覧から、Assign Organization を選択します。
- 6. Organization リストから、この Capsule を割り当てる組織を選択します。
- 7. Fix Organization on Mismatchをクリックします。
- 8. Submit をクリックします。
- 9. Capsule Server を選択します。Select Actions 一覧から、Assign Locationを選択します。
- 10. Location リストから、この Capsule を割り当てる場所を選択します。
- 11. Fix Location on Mismatchをクリックします。
- 12. Submit をクリックします。
- 13. Satellite Web UI で、Administer > Organizations に移動して、Capsule を割り当てた組織をク リックします。
- 14. Capsules タブをクリックし、Capsule Server が Selected items 一覧に表示されていることを 確認してから Submit をクリックします。
- 15. Satellite Web UI で、Administer > Locations に移動して、Capsule を割り当てたロケーション をクリックします。
- 16. Capsules タブをクリックし、Capsule Server が Selected items 一覧に表示されていることを 確認してから Submit をクリックします。

### 検証

必要に応じて、Capsule Server が Satellite Web UI に正しく表示されているかどうかを検証できます。

- 1. Organization 一覧で、組織を選択します。
- 2. Location リストから場所を選択します。
- 3. Satellite Web UI で、Hosts > All Hosts に移動します。
- 4. Satellite Web UI で、Infrastructure > Capsules に移動します。

# 第3章 CAPSULE SERVER での追加設定の実行

<span id="page-30-0"></span>以下の章を使用して、Capsule Server の追加設定を行います。

### <span id="page-30-1"></span>3.1. ホストの登録とプロビジョニングのための CAPSULE の設定

この手順を使用して Capsule を設定し、Satellite Server の代わりに Capsule Server を使用してホスト を登録およびプロビジョニングできるようにします。

#### 手順

● Satellite Server で、信頼できるプロキシーのリストに Capsule を追加します。 これは、Capsule によって設定された **X-Forwarded-For** HTTP ヘッダーを介して転送されるホ ストの IP アドレスを Satellite が認識するために必要です。デフォルトでは、セキュリティー上 の理由から Satellite はローカルホストからのみ、この HTTP ヘッダーを認識します。信頼でき るプロキシーを、Capsule の有効な IPv4 または IPv6 アドレス、またはネットワーク範囲とし て入力できます。

![](_page_30_Picture_7.jpeg)

以下のコマンドを入力します。このコマンドは、Satellite に現在保存されているリストを上書 きすることに注意してください。したがって、以前に信頼できるプロキシーを設定している場 合は、それらもコマンドに含める必要があります。

# satellite-installer \ --foreman-trusted-proxies "127.0.0.1/8" \ --foreman-trusted-proxies "::1" \ --foreman-trusted-proxies "**My\_IP\_address**" \ --foreman-trusted-proxies "**My\_IP\_range**"

localhost エントリーは必須です。省略しないでください。

#### 検証

1. Satellite インストーラーの完全なヘルプを使用して、現在信頼できるプロキシーをリスト表示 します。

デフォルトでは、リモート実行はスクリプトプロバイダーのトランスポートメカニズムとして SSH を

# satellite-installer --full-help | grep -A 2 "trusted-proxies"

2. 現在のリストには、必要なすべての信頼できるプロキシーが含まれています。

### <span id="page-30-2"></span>3.2. プルクライアントのリモート実行の設定

デフォルトでは、リモート実行はスクリプトプロバイダーのトランスポートメカニズムとして SSH を 使用します。ただし、リモート実行にはプルベースのトランスポート機能があり、インフラストラク チャーが Capsule からホストへの発信接続を禁止している場合に使用できます。

これは、Capsule の **pull-mqtt** モードと、ホスト上で実行されるプルクライアントで設定されます。

![](_page_31_Picture_3.jpeg)

### 注記

**pull-mqtt** モードは、スクリプトプロバイダーでのみ機能します。Ansible およびその他 のプロバイダーは、引き続きデフォルトのトランスポート設定を使用します。

このモードは Capsule ごとに設定されます。一部の Capsule は **pull-mqtt** モードを使用するように設定 できますが、その他の Capsule は SSH を使用します。この場合、特定のホスト上の1つのリモート ジョブがプルクライアントを使用し、同じホスト上の次のジョブが SSH を使用する可能性がありま す。このシナリオを回避するには、すべての Capsule が同じモードを使用するように設定します。

### 手順

1. 関連する各 Capsule Server でプルベースのトランスポートを有効にします。

# satellite-installer --foreman-proxy-plugin-remote-execution-script-mode pull-mqtt

2. MQTT サービスを許可するようにファイアウォールを設定します。

# firewall-cmd --add-service=mqtt

3. 変更を永続化します。

# firewall-cmd --runtime-to-permanent

- 4. **pull-mqtt** モードでは、ホストは、登録先の Capsule にジョブ通知をサブスクライブします。し たがって、Satellite Server が同じ Capsule にリモート実行ジョブを送信するようにすることが 推奨されます。これを行うには、Satellite Web UI で Administer > Settings の順に移動しま す。Content タブで、リモート実行用に Capsule 経由で登録推奨の値を Yes に設定します。
- 5. Capsule にプルベースのトランスポートを設定したら、各ホストでも設定する必要がありま す。詳細は、ホストの管理 の [リモート実行のトランスポートモード](https://access.redhat.com/documentation/ja-jp/red_hat_satellite/6.15/html-single/managing_hosts/index#transport-modes-for-remote-execution_managing-hosts) を参照してください。

### <span id="page-31-0"></span>3.3. CAPSULE SERVER での OPENSCAP の有効化

Satellite Server および Satellite Server に統合された Capsule では、デフォルトで OpenSCAP は有効に なっています。外部 Capsule で OpenSCAP プラグインとコンテンツを使用する場合には、各 Capsule で OpenSCAP を有効にする必要があります。

### 手順

● OpenSCAP を有効にするには、次のコマンドを入力します。

# satellite-installer --scenario capsule \ --enable-foreman-proxy-plugin-openscap \ --foreman-proxy-plugin-openscap-ansible-module true \ --foreman-proxy-plugin-openscap-puppet-module true

Puppet を使用してコンプライアンスポリシーをデプロイする場合は、最初に Puppet を有効に する必要があります。詳細は、Puppet [インテグレーションを使用した設定の管理](https://access.redhat.com/documentation/ja-jp/red_hat_satellite/6.15/html-single/managing_configurations_using_puppet_integration/index#) を参照して ください。

### <span id="page-32-0"></span>3.4. CAPSULE SERVER へのライフサイクル環境の追加

Capsule Server でコンテンツ機能が有効な場合は、環境を追加して、Capsule が Satellite Server のコ ンテンツを同期し、コンテンツをホストシステムに提供できるようにする必要があります。

ライブラリー ライフサイクル環境は、CDN がリポジトリーを更新するたびに自動的に Capsule が同期 をトリガーするため、Capsule Server に割り当てないでください。自動で同期される場合、Capsule 上 の複数のシステムリソースや Satellite と Capsule 間のネットワーク帯域幅、および Capsule 上の利用 可能なディスク領域が消費される可能性があります。

Satellite Server の Hammer CLI または Satellite Web UI を使用できます。

#### 手順

- 1. Satellite Web UI で、Infrastructure > Capsule に移動し、ライフサイクルを追加する Capsule を選択します。
- 2. Edit をクリックしてから、Lifecycle Environments タブをクリックします。
- 3. 左側のメニューから、Capsule に追加するライフサイクル環境を選択し、Submit をクリックし ます。
- 4. Capsule のコンテンツを同期するには、Overview タブをクリックして Synchronize をクリッ クします。
- 5. Optimized Sync または Complete Sync を選択します。 同期の各タイプの定義については[、リポジトリーの復旧](https://access.redhat.com/documentation/ja-jp/red_hat_satellite/6.15/html-single/managing_content/index#Recovering_a_Corrupted_Repository_content-management) を参照してください。

### CLI 手順

- 1. Satellite Server で、Capsule Server の全リストを表示するには、以下のコマンドを入力しま す。
	- # hammer capsule list
	- ライフサイクルの追加先となる Capsule の Capsule ID をメモします。
- 2. ID を使用して、Capsule の詳細を確認します。

```
# hammer capsule info \
--id My_capsule_ID
```
3. Capsule Server で利用可能なライフサイクル環境を表示するには、以下のコマンドを入力し て、ID と組織名を書き留めます。

# hammer capsule content available-lifecycle-environments \ --id **My\_capsule\_ID**

4. ライフサイクル環境を Capsule Server に追加します。

# hammer capsule content add-lifecycle-environment \ --id **My\_capsule\_ID** \ --lifecycle-environment-id **My\_Lifecycle\_Environment\_ID** --organization "**My\_Organization**"

Capsule Server に追加するライフサイクル環境ごとに繰り返します。

- 5. Satellite から Capsule にコンテンツを同期します。
	- Satellite Server 環境のすべてのコンテンツを Capsule Server に同期するには、以下のコマ ンドを入力します。

# hammer capsule content synchronize \ --id **My\_capsule\_ID**

● Satellite Server から Capsule Server に特定のライフサイクル環境を同期するには、以下の コマンドを入力します。

# hammer capsule content synchronize \ --id **My\_capsule\_ID** --lifecycle-environment-id **My\_Lifecycle\_Environment\_ID**

メタデータをチェックせずに、Satellite Server から Capsule Server にすべてのコンテンツ を同期するには、以下を実行します。

# hammer capsule content synchronize \ --id **My\_capsule\_ID** \ --skip-metadata-check true

これは、Satellite Web UI で Complete Sync を選択することと同じです。

### <span id="page-33-0"></span>3.5. ホストでの電源管理の有効化

Intelligent Platform Management Interface (IPMI) または類似するプロトコルを使用してホストで電源 管理タスクを実行するには、Capsule Server でベースボード管理コントローラー (BMC) モジュールを 有効にする必要があります。

### 前提条件

すべてのホストに BMC タイプのネットワークインターフェイスがある。Capsule Server はこ の NIC [を使用して、適切な認証情報をホストに渡します。詳細は、ホストの管理](https://access.redhat.com/documentation/ja-jp/red_hat_satellite/6.15/html-single/managing_hosts/index#Adding_a_Baseboard_Management_Controller_Interface_managing-hosts) の ベース ボード管理コントローラー (BMC) インターフェイスの追加 を参照してください。

### 手順

● BMC を有効にするには、以下のコマンドを入力します。

# satellite-installer --scenario capsule \ --foreman-proxy-bmc "true" \

--foreman-proxy-bmc-default-provider "freeipmi"

### <span id="page-33-1"></span>3.6. CAPSULE SERVER での DNS、DHCP、および TFTP の設定

DNS、DHCP および TFTP サービスを Capsule Server で設定するには、お使いの環境に適したオプ ションを指定して **satellite-installer** コマンドを使用します。

設定を変更するには、**satellite-installer** コマンドを再び実行する必要があります。コマンドは複数回実 行でき、実行するたびにすべての設定ファイルが変更された値で更新されます。

#### 前提条件

- DNS サーバーの適切なネットワーク名 (**dns-interface**) が用意されている必要がある。
- DHCP サーバーの適切なインターフェイス名 (**dhcp-interface**) が用意されている必要がある。
- ネットワーク管理者に連絡して正しい設定が行われていることを確認する。

#### 手順

- お使いの環境に適したオプションで、**satellite-installer** コマンドを入力してください。以下の 例では、完全なプロビジョニングサービスの設定を示しています。
	- # satellite-installer \ --foreman-proxy-dns true \ --foreman-proxy-dns-managed true \ --foreman-proxy-dns-zone **example.com** \ --foreman-proxy-dns-reverse **2.0.192.in-addr.arpa** \ --foreman-proxy-dhcp true \ --foreman-proxy-dhcp-managed true \ --foreman-proxy-dhcp-range "**192.0.2.100 192.0.2.150**" \ --foreman-proxy-dhcp-gateway **192.0.2.1** \ --foreman-proxy-dhcp-nameservers **192.0.2.2** \ --foreman-proxy-tftp true \ --foreman-proxy-tftp-managed true \
		- --foreman-proxy-tftp-servername **192.0.2.3**

プロンプトに表示される **satellite-installer** コマンドの進行状況を監視できます。**/var/log/foremaninstaller/satellite.log** でログを表示できます。

#### 関連情報

- **satellite-installer --scenario satellite** コマンドの詳細を確認するには、**satellite-installer - scenario satellite --help** と入力してください。
- DNS、DHCP、TFTP [を外部で設定する方法の詳細は、](#page-41-1)4章外部サービスを使用した *Capsule Server* の設定 を参照してください。
- DHCP、DNS、および TFTP [サービスの設定の詳細は、ホストのプロビジョニング](https://access.redhat.com/documentation/ja-jp/red_hat_satellite/6.15/html-single/provisioning_hosts/index#Configuring_Network_Services_provisioning) の ネット ワークサービスの設定 を参照してください。

# <span id="page-35-0"></span>第4章 外部サービスを使用した CAPSULE SERVER の設定

Capsule Server で DNS、DHCP、および TFTP サービスを設定しない場合は、このセクションを使用し て、Capsule Server が外部 DNS、DHCP、および TFTP サービスと連携するように設定します。

### <span id="page-35-1"></span>4.1. 外部 DNS を使用した CAPSULE SERVER の設定

外部 DNS を使用して Capsule Server を設定できます。Capsule Server は **nsupdate** ユーティリティー −を使用して、リモートサーバーで DNS レコードを更新します。

変更を永続的に保存するには、お使いの環境に適したオプションを指定して、**satellite-installer** コマン ドを入力する必要があります。

#### 前提条件

- 外部 DNS サーバーが設定されている必要がある。
- このガイドは、既存のインストールがあることを前提としています。

#### 手順

1. 外部 DNS サーバーの **/etc/rndc.key** ファイルを Capsule Server にコピーします。

# scp root@**dns.example.com**:/etc/rndc.key /etc/foreman-proxy/rndc.key

- 2. 所有者、パーミッション、SELinux コンテキストを設定します。
	- # restorecon -v /etc/foreman-proxy/rndc.key # chown -v root:foreman-proxy /etc/foreman-proxy/rndc.key # chmod -v 640 /etc/foreman-proxy/rndc.key
- 3. **nsupdate** ユーティリティーをテストするには、ホストをリモートで追加します。

# echo -e "server **DNS\_IP\_Address**\n \ update add aaa.example.com 3600 IN A **Host IP Address**\n \ send\n" | nsupdate -k /etc/foreman-proxy/rndc.key # nslookup aaa.example.com **DNS\_IP\_Address** # echo -e "server **DNS\_IP\_Address**\n \ update delete aaa.example.com 3600 IN A **Host\_IP\_Address**\n \ send\n" | nsupdate -k /etc/foreman-proxy/rndc.key

4. **satellite-installer** コマンドを入力して、以下の永続的な変更を **/etc/foremanproxy/settings.d/dns.yml** ファイルに加えます。

# satellite-installer --foreman-proxy-dns=true \ --foreman-proxy-dns-managed=false \ --foreman-proxy-dns-provider=nsupdate \ --foreman-proxy-dns-server="**DNS\_IP\_Address**" \ --foreman-proxy-keyfile=/etc/foreman-proxy/rndc.key

- 5. Satellite Web UI で、Infrastructure > Capsules に移動します。
- 6. Capsule Server を見つけて、Actions 列のリストから Refresh を選択します。

7. DNS サービスに適切なサブネットとドメインを関連付けます。

### <span id="page-36-0"></span>4.2. 外部 DHCP を使用した CAPSULE SERVER の設定

外部の DHCP で Capsule Server を設定するには、以下の手順を実行します。

- 1. 「Capsule Server で使用する外部 DHCP [サーバーの設定」](#page-37-0)
- 2. 「外部 DHCP [サーバーを使用した](#page-39-0) Satellite Server の設定」

#### 4.2.1. Capsule Server で使用する外部 DHCP サーバーの設定

Red Hat Enterprise Linux を実行する外部の DHCP サーバーを Capsule Server で使用できるように設定 するには、ISC DHCP Service と Berkeley Internet Name Domain (BIND) ユーティリティーパッケージ をインストールする必要があります。また、DHCP 設定とリースファイルを Capsule Server と共有す る必要があります。この手順の例では、分散型の Network File System (NFS) プロトコルを使用して DHCP 設定とリースファイルを共有します。

![](_page_36_Picture_8.jpeg)

#### 注記

外部の DHCP サーバーとして dnsmasq を使用する場合には、**dhcp-no-override** の設定 を有効にします。Satellite は **grub2/** サブディレクトリーの配下にある TFTP サーバーに 設定ファイルを作成するので、この設定を必ず有効にしてください。**dhcp-no-override** 設定が無効になっている場合、ホストがブートローダーとその設定をルートディレクト リーから取得するため、エラーが発生する可能性があります。

#### 手順

1. Red Hat Enterprise Linux ホストに、ISC DHCP Service と Berkeley Internet Name Domain (BIND) ユーティリティーパッケージをインストールします。

# dnf install dhcp-server bind-utils

2. セキュリティートークンを生成します。

# dnssec-keygen -a HMAC-MD5 -b 512 -n HOST omapi\_key

上記のコマンドを実行すると、2 つのファイルで設定されるキーペアが現在のディレクトリー に作成されます。

3. キーからシークレットハッシュをコピーします。

# grep ^Key Komapi key.+\*.private | cut -d ' ' -f2

4. すべてのサブネットの **dhcpd** 設定ファイルを編集し、キーを追加します。以下に例を示しま す。

# cat /etc/dhcp/dhcpd.conf default-lease-time 604800; max-lease-time 2592000; log-facility local7;

subnet **192.168.38.0** netmask **255.255.255.0** { range **192.168.38.10 192.168.38.100**;

<span id="page-37-0"></span>option routers **192.168.38.1**; option subnet-mask **255.255.255.0**; option domain-search "**virtual.lan**"; option domain-name "**virtual.lan**"; option domain-name-servers **8.8.8.8**; } omapi-port 7911; key omapi\_key { algorithm HMAC-MD5; secret "**My\_Secret**"; };

omapi-key omapi\_key;

**option routers** の値は、外部 DHCP サービスで使用する Satellite Server または Capsule Server の IP アドレスであることに注意してください。

- 5. キーファイルが作成されたディレクトリーから、2 つのキーファイルを削除します。
- 6. Satellite Server で各サブネットを定義します。定義済みのサブネットに DHCP Capsule は設定 しないでください。 競合を回避するには、リースと予約範囲を別に設定します。たとえば、リース範囲を 192.168.38.10 から 192.168.38.100 に設定した場合には、Satellite Web UI で予約範囲を 192.168.38.101 から 192.168.38.250 に設定します。
- 7. DHCP サーバーに外部アクセスできるように、ファイアウォールを設定します。

# firewall-cmd --add-service dhcp

8. 変更を永続化します。

# firewall-cmd --runtime-to-permanent

9. Satellite Server で **foreman** ユーザーの UID と GID を指定します。

```
# id -u foreman
993
# id -g foreman
990
```
10. DHCP サーバーで、1 つ前の手順で定義した ID と同じ **foreman** ユーザーとグループを作成しま す。

# groupadd -g **990** foreman # useradd -u **993** -g **990** -s /sbin/nologin foreman

11. 設定ファイルにアクセスできるように、読み取りおよび実行フラグを復元します。

# chmod o+rx /etc/dhcp/ # chmod o+r /etc/dhcp/dhcpd.conf # chattr +i /etc/dhcp/ /etc/dhcp/dhcpd.conf

12. DHCP サービスを有効にして開始します。

![](_page_38_Picture_1.jpeg)

13. NFS を使用して DHCP 設定ファイルおよびリースファイルをエクスポートします。

# dnf install nfs-utils # systemctl enable --now nfs-server

14. NFS を使用してエクスポートする DHCP 設定ファイルとリースファイルのディレクトリーを作 成します。

# mkdir -p /exports/var/lib/dhcpd /exports/etc/dhcp

15. 作成したディレクトリーにマウントポイントを作成するには、以下の行を **/etc/fstab** ファイル に追加します。

/var/lib/dhcpd /exports/var/lib/dhcpd none bind,auto 0 0 /etc/dhcp /exports/etc/dhcp none bind,auto 0 0

16. **/etc/fstab** のファイルシステムをマウントします。

# mount -a

17. **/etc/exports** に以下の行があることを確認します。

/exports **192.168.38.1**(rw,async,no\_root\_squash,fsid=0,no\_subtree\_check)

/exports/etc/dhcp **192.168.38.1**(ro,async,no\_root\_squash,no\_subtree\_check,nohide)

/exports/var/lib/dhcpd **192.168.38.1**(ro,async,no\_root\_squash,no\_subtree\_check,nohide)

入力する IP アドレスは、外部 DHCP サービスで使用する Satellite または Capsule IP アドレス を指定する点に注意してください。

18. NFS サーバーをリロードします。

# exportfs -rva

19. ファイアウォールで DHCP omapi ポート 7911 を設定します。

# firewall-cmd --add-port=7911/tcp

20. オプション: NFS に外部からアクセスできるようにファイアウォールを設定します。クライアン トは NFSv3 を使用して設定します。

# firewall-cmd \ --add-service mountd \ --add-service nfs \ --add-service rpc-bind \ --zone public

21. 変更を永続化します。

# firewall-cmd --runtime-to-permanent

### <span id="page-39-0"></span>4.2.2. 外部 DHCP サーバーを使用した Satellite Server の設定

外部 DHCP サーバーを使用して Capsule Server を設定できます。

### 前提条件

● 外部の DHCP サーバーを設定し、Capsule Server と DHCP 設定ファイルとリースファイルを [共有していることを確認する。詳細は、「](#page-37-0)Capsule Server で使用する外部 DHCP サーバーの設 定」 を参照してください。

### 手順

1. **nfs-utils** パッケージをインストールします。

# satellite-maintain packages install nfs-utils

2. NFS 用の DHCP ディレクトリーを作成します。

# mkdir -p /mnt/nfs/etc/dhcp /mnt/nfs/var/lib/dhcpd

3. ファイルの所有者を変更します。

# chown -R foreman-proxy /mnt/nfs

4. NFS サーバーとの通信とリモートプロシージャコール (RPC: Remote Procedure Call) 通信パス を検証します。

# showmount -e **DHCP\_Server\_FQDN** # rpcinfo -p **DHCP\_Server\_FQDN**

5. **/etc/fstab** ファイルに以下の行を追加します。

**DHCP\_Server\_FQDN**:/exports/etc/dhcp /mnt/nfs/etc/dhcp nfs ro,vers=3,auto,nosharecache,context="system\_u:object\_r:dhcp\_etc\_t:s0" 0 0

**DHCP\_Server\_FQDN**:/exports/var/lib/dhcpd /mnt/nfs/var/lib/dhcpd nfs ro,vers=3,auto,nosharecache,context="system\_u:object\_r:dhcpd\_state\_t:s0" 0 0

6. **/etc/fstab** でファイルシステムをマウントします。

# mount -a

7. **foreman-proxy** ユーザーがネットワークで共有したファイルにアクセスできることを確認する には、DHCP 設定ファイルとリースファイルを表示します。

# su foreman-proxy -s /bin/bash \$ cat /mnt/nfs/etc/dhcp/dhcpd.conf \$ cat /mnt/nfs/var/lib/dhcpd/dhcpd.leases \$ exit

8. **satellite-installer** コマンドを入力して、以下の永続的な変更を **/etc/foremanproxy/settings.d/dhcp.yml** ファイルに加えます。

# satellite-installer \ --enable-foreman-proxy-plugin-dhcp-remote-isc \ --foreman-proxy-dhcp-provider=remote\_isc \ --foreman-proxy-dhcp-server=**My\_DHCP\_Server\_FQDN** \ --foreman-proxy-dhcp=true \ --foreman-proxy-plugin-dhcp-remote-isc-dhcp-config /mnt/nfs/etc/dhcp/dhcpd.conf \ --foreman-proxy-plugin-dhcp-remote-isc-dhcp-leases /mnt/nfs/var/lib/dhcpd/dhcpd.leases \ --foreman-proxy-plugin-dhcp-remote-isc-key-name=omapi\_key \ --foreman-proxy-plugin-dhcp-remote-isc-key-secret=**My\_Secret** \ --foreman-proxy-plugin-dhcp-remote-isc-omapi-port=7911 9. DHCP サービスに適切なサブネットとドメインを関連付けます。

### <span id="page-40-0"></span>4.3. 外部 TFTP を使用した CAPSULE SERVER の設定

外部 TFTP サービスを使用して Capsule Server を設定できます。

### 手順

1. NFS 用に TFTP ディレクトリーを作成します。

# mkdir -p /mnt/nfs/var/lib/tftpboot

2. **/etc/fstab** ファイルで以下の行を追加します。

**TFTP\_Server\_IP\_Address**:/exports/var/lib/tftpboot /mnt/nfs/var/lib/tftpboot nfs rw,vers=3,auto,nosharecache,context="system\_u:object\_r:tftpdir\_rw\_t:s0" 0 0

3. **/etc/fstab** のファイルシステムをマウントします。

# mount -a

4. **satellite-installer** コマンドを入力して、以下の永続的な変更を **/etc/foremanproxy/settings.d/tffp.yml** ファイルに加えます。

# satellite-installer  $\setminus$ --foreman-proxy-tftp-root /mnt/nfs/var/lib/tftpboot \ --foreman-proxy-tftp=true

5. DHCP サービスとは異なるサーバーで TFTP サービスを実行している場合は、TFTP サービス を実行するサーバーの FQDN または IP アドレスに、**tftp\_servername** 設定を更新します。

# satellite-installer --foreman-proxy-tftp-servername=**TFTP\_Server\_FQDN**

- 7. Capsule Server を見つけて、Actions 列のリストから Refresh を選択します。
- 8. TFTP サービスに適切なサブネットとドメインを関連付けます。

<sup>6.</sup> Satellite Web UI で、Infrastructure > Capsules に移動します。

# <span id="page-41-1"></span><span id="page-41-0"></span>4.4. 外部 IDM DNS を使用した CAPSULE SERVER の設定

Satellite Server がホストの DNS レコードを追加する時には、まずどの Capsule が対象のドメインに DNS を提供しているかを判断します。次に、デプロイメントに使用する DNS サービスを提供するよう に設定された Capsule と通信し、レコードを追加します。ホストはこのプロセスには関与しません。そ のため、IdM サーバーを使用して管理するドメインに DNS サービスを提供するように設定された Satellite または Capsule に IdM クライアントをインストールし、設定する必要があります。

Capsule Server は、 Red Hat Identity Management (IdM) サーバーを使用して DNS サービスを提供す [るように設定できます。](https://access.redhat.com/documentation/ja-jp/red_hat_enterprise_linux/7/html-single/linux_domain_identity_authentication_and_policy_guide/)Red Hat Identity Management の詳細は、Linux Domain Identity, Authentication, and Policy Guide を参照してください。

Red Hat Identity Management (IdM) サーバーを使用して DNS サービスを提供するように Capsule Server を設定するには、以下の手順のいずれかを使用します。

- 「GSS-TSIG [認証を使用した動的](#page-43-0) DNS 更新の設定」
- 「TSIG [認証を使用した動的](#page-45-0) DNS 更新の設定」

内部 DNS サービスに戻すには、次の手順を使用します。

「内部 DNS [サービスに戻す」](#page-47-0)

![](_page_41_Picture_9.jpeg)

### 注記

DNS の管理に、Capsule Server を使用する必要はありません。Satellite のレルム登録機 能を使用しており、プロビジョニングされたホストが自動的に IdM に登録されている場 合は、**ipa-client-install** スクリプトでクライアント用に DNS レコードが作成されます。 外部の IdM DNS とレルム登録を同時に使用して、Capsule Server を設定することはでき ません。レルム登録の設定に関する詳細は、オンラインネットワーク環境への Satellite Server のインストール の [プロビジョニングされたホストの外部認証](https://access.redhat.com/documentation/ja-jp/red_hat_satellite/6.15/html-single/installing_satellite_server_in_a_connected_network_environment/index#External_Authentication_for_Provisioned_Hosts_satellite) を参照してくださ い。

### 4.4.1. GSS-TSIG 認証を使用した動的 DNS 更新の設定

[RFC3645](https://tools.ietf.org/html/rfc3645) で定義されている秘密鍵トランザクション (GSS-TSIG) 技術の一般的なセキュリティーサー ビスアルゴリズムを使用するように IdM サーバーを設定できます。IdM サーバーが GSS-TSIG 技術を 使用するように設定するには、Capsule Server のベースオペレーティングシステムに IdM クライアント をインストールする必要があります。

#### 前提条件

- IdM サーバーがデプロイされ、ホストベースのファイアウォールが正確に設定されている。詳 細は、Identity Management のインストールガイド の IdM [のポート要件](https://access.redhat.com/documentation/ja-jp/red_hat_enterprise_linux/8/html-single/installing_identity_management/index#port-requirements-for-idm_preparing-the-system-for-ipa-server-installation) を参照してくださ い。
- IdM サーバーの管理者に問い合わせて、IdM サーバーでゾーンを作成するパーミッションが割 り当てられた、IdM サーバーのアカウントを取得する。
- 応答ファイルのバックアップを作成する必要があります。応答ファイルが破損した場合に、元 の状態に戻せるように、バックアップを使用できます。詳細は、[Satellite](https://access.redhat.com/documentation/ja-jp/red_hat_satellite/6.15/html-single/installing_satellite_server_in_a_connected_network_environment/index#configuring-server_satellite) Server の設定 を参照 してください。

手順

GSS-TSIG 認証で動的 DNS 更新を設定するには、以下の手順を実行します。

### IdM サーバーでの Kerberos プリンシパルの作成

1. IdM 管理者から取得したアカウントの Kerberos チケットを取得します。

# kinit **idm\_user**

2. IdM サーバーでの認証に使用する Capsule Server の新しい Kerberos プリンシパルを作成しま す。

# ipa service-add **capsule.example.com**

### IdM クライアントのインストールおよび設定

1. デプロイメントの DNS サービスを管理する Satellite または Capsule のベースオペレーティン グシステムで **ipa-client** パッケージをインストールします。

# satellite-maintain packages install ipa-client

2. インストールスクリプトとそれに続くプロンプトを実行して、IdM クライアントを設定しま す。

# ipa-client-install

3. Kerberos チケットを取得します。

# kinit admin

4. 既存の **keytab** を削除します。

# rm /etc/foreman-proxy/dns.keytab

5. このシステムの **keytab** を取得します。

# ipa-getkeytab -p capsule/**satellite.example.com@EXAMPLE.COM** \ -s **idm1.example.com** -k /etc/foreman-proxy/dns.keytab

![](_page_42_Picture_17.jpeg)

#### 注記

サービス中の元のシステムと同じホスト名を持つスタンバイシステムに keytab を追加する際には、**r** オプションを追加します。これにより、新規の認証情報が 生成されることを防ぎ、元のシステムの認証情報が無効になります。

6. **dns.keytab** ファイルのグループと所有者を **foreman-proxy** に設定します。

# chown foreman-proxy:foreman-proxy /etc/foreman-proxy/dns.keytab

7. オプション: **keytab** ファイルが有効であることを確認するには、以下のコマンドを入力しま す。

# kinit -kt /etc/foreman-proxy/dns.keytab \ capsule/**satellite.example.com@EXAMPLE.COM** <span id="page-43-0"></span>IdM Web UI での DNS ゾーンの設定

- 1. 管理するゾーンを作成して、設定します。
	- a. Network Services > DNS > DNS Zones に移動します。
	- b. Add を選択し、ゾーン名を入力します。(例: **example.com**)
	- c. Add and Editをクリックします。
	- d. 設定タブをクリックして BIND update policyボックスで、以下のようにセミコロン区切り のエントリーを追加します。

grant capsule\047**satellite.example.com@EXAMPLE.COM** wildcard \* ANY;

- e. Dynamic update を True に設定します。
- f. Allow PTR syncを有効にします。
- g. Save をクリックして、変更を保存します。
- 2. 逆引きゾーンを作成して設定します。
	- a. Network Services > DNS > DNS Zones に移動します。
	- b. Add をクリックします。
	- c. Reverse zone IP network を選択して、CIDR 形式でネットワークアドレスを追加し、逆引 き参照を有効にします。
	- d. Add and Editをクリックします。
	- e. Settings タブの BIND update policyボックスで、以下のようにセミコロン区切りのエント リーを追加します。

grant capsule\047**satellite.example.com@EXAMPLE.COM** wildcard \* ANY;

- f. Dynamic update を True に設定します。
- g. Save をクリックして、変更を保存します。

#### ドメインの DNS サービスを管理する Satellite または Capsule Server の設定

- 1. **satellite-installer** コマンドを使用して、ドメインの DNS サービスを管理するように Satellite または Capsule を設定します。
	- Satellite で以下のコマンドを入力します。

# satellite-installer --scenario satellite \

--foreman-proxy-dns-managed=false \

- --foreman-proxy-dns-provider=nsupdate\_gss \
- --foreman-proxy-dns-server="**idm1.example.com**" \
- --foreman-proxy-dns-tsig-keytab=/etc/foreman-proxy/dns.keytab \
- --foreman-proxy-dns-tsig-principal="capsule/**satellite.example.com@EXAMPLE.COM**" \
- --foreman-proxy-dns=true
- Capsule で、以下のコマンドを実行します。
	- # satellite-installer --scenario capsule \
	- --foreman-proxy-dns-managed=false \
	- --foreman-proxy-dns-provider=nsupdate\_gss \
	- --foreman-proxy-dns-server="**idm1.example.com**" \
	- --foreman-proxy-dns-tsig-keytab=/etc/foreman-proxy/dns.keytab \
	- --foreman-proxy-dns-tsig-principal="capsule/**satellite.example.com@EXAMPLE.COM**" \
	- --foreman-proxy-dns=true

**satellite-installer** コマンドを実行して Capsule 設定に変更を加えた後に、Satellite Web UI で変更のあ る Capsule ごとに設定を更新する必要があります。

#### Satellite Web UI での設定更新

- 1. Satellite Web UI で、Infrastructure > Capsules に移動し、Capsule Server を見つけ て、Actions 列のリストから Refresh を選択します。
- 2. ドメインを設定します。
	- a. Satellite Web UI で、Infrastructure > Domains に移動し、ドメイン名を選択します。
	- b. Domain タブで、DNS Capsule が、サブネットが接続されている Capsule に設定されてい ることを確認します。
- 3. サブネットを設定します。
	- a. Satellite Web UI で、Infrastructure > Subnets に移動し、サブネット名を選択します。
	- b. Subnet タブで、IPAM を None に設定します。
	- c. Domains タブで、IdM サーバーを使用して管理するドメインを選択します。
	- d. Capsules タブで、Reverse DNS Capsule が、サブネットが接続されている Capsule に設 定されていることを確認します。
	- e. Submit をクリックして変更を保存します。

#### 4.4.2. TSIG 認証を使用した動的 DNS 更新の設定

IdM サーバーが DNS (TSIG) テクノロジーの秘密鍵トランザクション認証を使用するように設定できま す。このテクノロジーは、認証に **rndc.key** キーファイルを使用します。TSIG プロトコルについては [RFC2845](https://tools.ietf.org/html/rfc2845) に定義されています。

#### 前提条件

- IdM サーバーがデプロイされ、ホストベースのファイアウォールが正確に設定されている。詳 細は Linux Domain Identity, Authentication, and Policy Guideの Port [Requirements](https://access.redhat.com/documentation/ja-jp/red_hat_enterprise_linux/7/html/linux_domain_identity_authentication_and_policy_guide/installing-ipa#prereq-ports) を参照し てください。
- IdM サーバーで root 権限を取得する必要があります。
- デプロイメントに DNS サービスを提供するように Satellite Server または Capsule Server が設 定されていることを確認する。

デプロイメントの DNS サービスを管理する Satellite または Capsule のいずれかのベースオペ

- <span id="page-45-0"></span>デプロイメントの DNS サービスを管理する Satellite または Capsule のいずれかのベースオペ レーティングシステムで DNS 、DHCP および TFTP サービスを設定する必要がある。
- 応答ファイルのバックアップを作成しておく。応答ファイルが破損した場合に、元の状態に戻 せるように、バックアップを使用できます。詳細は、[Satellite](https://access.redhat.com/documentation/ja-jp/red_hat_satellite/6.15/html-single/installing_satellite_server_in_a_connected_network_environment/index#configuring-server_satellite) Server の設定 を参照してくださ い。

### 手順

TSIG 認証で動的 DNS 更新を設定するには、以下の手順を実行します。

IdM サーバーの DNS ゾーンに対する外部更新の有効化

1. IdM サーバーで、以下の内容を **/etc/named.conf** ファイルの先頭に追加します。

```
########################################################################
include "/etc/rndc.key";
controls {
inet IdM_Server_IP_Address_port 953 allow { _Satellite_IP_Address_; } keys { "rndc-key";
};
};
########################################################################
```
2. **named** サービスをリロードして、変更を有効にします。

# systemctl reload named

- 3. IdM Web UI で、Network Services > DNS > DNS Zones に移動して、ゾーンの名前をクリック します。Settings タブで、以下の変更を適用します。
	- a. **BIND update policy** ボックスで以下の内容を追加します。

grant "rndc-key" zonesub ANY;

- b. Dynamic update を True に設定します。
- c. Update をクリックして変更を保存します。
- 4. IdM サーバーから Satellite Server のベースオペレーティングシステムに **/etc/rndc.key** ファイ ルをコピーします。以下のコマンドを入力します。

# scp /etc/rndc.key root@**satellite.example.com**:/etc/rndc.key

5. **rndc.key** ファイルに適切な所有者、パーミッション、SELinux コンテキストを設定するには、 以下のコマンドを入力します。

# restorecon -v /etc/rndc.key # chown -v root:named /etc/rndc.key # chmod -v 640 /etc/rndc.key

6. **foreman-proxy** ユーザーは、手動で **named** グループに割り当てます。通常、satellite-installer は **foreman-proxy** ユーザーが **named** UNIX グループに所属させますが、今回のシナリオで は、Satellite でユーザーとグループを管理していないので、**foreman-proxy** ユーザーを **named** グループに手作業で割り当てる必要があります。

![](_page_46_Picture_1.jpeg)

- 7. Satellite Server で以下の **satellite-installer** コマンドを入力して、Satellite が外部の DNS サー バーを使用するように設定します。
	- # satellite-installer --scenario satellite \
	- --foreman-proxy-dns-managed=false \
	- --foreman-proxy-dns-provider=nsupdate \
	- --foreman-proxy-dns-server="**IdM\_Server\_IP\_Address**" \
	- --foreman-proxy-dns-ttl=86400 \
	- --foreman-proxy-dns=true \
	- --foreman-proxy-keyfile=/etc/rndc.key

#### IdM サーバーの DNS ゾーンに対する外部更新のテスト

1. Satellite Server 上の **/etc/rndc.key** ファイルのキーが IdM サーバーで使用されているキーファ イルと同じであることを確認します。

key "rndc-key" { algorithm hmac-md5; secret "**secret-key**=="; };

2. Satellite Server で、ホストのテスト DNS エントリーを作成します。(例: **192.168.25.1** の IdM サーバーに、**192.168.25.20** の A レコードを指定した **test.example.com** ホストなど)

# echo -e "server 192.168.25.1\n \ update add **test.example.com** 3600 IN A 192.168.25.20\n \ send\n" | nsupdate -k /etc/rndc.key

3. Satellite Server で、DNS エントリーをテストします。

# nslookup **test.example.com** 192.168.25.1 Server: 192.168.25.1 Address: 192.168.25.1#53

Name: test.example.com Address: 192.168.25.20

4. IdM Web UI でエントリーを参照するために、Network Services > DNS > DNS Zones に移動し ます。ゾーンの名前をクリックし、名前でホストを検索します。

レコードが正常に削除されている場合は、上記の **nslookup** コマンドが失敗し、**SERVFAIL** エ

5. 正常に解決されたら、テスト DNS エントリーを削除します。

# echo -e "server 192.168.25.1\n \ update delete **test.example.com** 3600 IN A 192.168.25.20\n \ send\n" | nsupdate -k /etc/rndc.key

6. DNS エントリーが削除されたことを確認します。

# nslookup **test.example.com** 192.168.25.1

レコードが正常に削除されている場合は、上記の **nslookup** コマンドが失敗し、**SERVFAIL** エ ラーメッセージを返します。

### <span id="page-47-0"></span>4.4.3. 内部 DNS サービスに戻す

Satellite Server および Capsule Server を DNS プロバイダーとして使用するように戻すことができま す。外部の DNS を設定する前に作成した応答ファイルのバックアップを使用するか、応答ファイルの バックアップを作成します。応答ファイルの詳細は、[Satellite](https://access.redhat.com/documentation/ja-jp/red_hat_satellite/6.15/html-single/installing_satellite_server_in_a_connected_network_environment/index#configuring-server_satellite) Server の設定 を参照してください。

### 手順

ドメインの DNS サーバーを管理するように設定する Satellite または Capsule Server で、以下の手順を 実行します。

#### Satellite または Capsule を DNS サーバーとして設定する

● 外部の DNS を設定する前に応答ファイルのバックアップを作成済みの場合には、応答ファイル を復元して、**satellite-installer** コマンドを入力します。

# satellite-installer

● 応答ファイルの適切なバックアップがない場合には、ここで応答ファイルのバックアップを作 成します。応答ファイルを使用せずに Satellite または Capsule を DNS サーバーとして設定す るには、Satellite と Capsule で、以下の **satellite-installer** コマンドを入力します。

# satellite-installer \ --foreman-proxy-dns-managed=true \ --foreman-proxy-dns-provider=nsupdate \ --foreman-proxy-dns-server="127.0.0.1" \ --foreman-proxy-dns=true

詳細は、Capsule Server での DNS、DHCP[、および](https://access.redhat.com/documentation/ja-jp/red_hat_satellite/6.15/html-single/installing_capsule_server/index#configuring-dns-dhcp-and-tftp_capsule) TFTP の設定 を参照してください。

**satellite-installer** コマンドを実行して Capsule 設定に変更を加えた後に、Satellite Web UI で変更のあ る Capsule ごとに設定を更新する必要があります。

#### Satellite Web UI での設定更新

- 1. Satellite Web UI で、Infrastructure > Capsules に移動します。
- 2. 更新する各 Capsule で、Actions リストから Refresh を選択します。
- 3. ドメインを設定します。
	- a. Satellite Web UI で、Infrastructure > Domains に移動し、設定するドメイン名をクリック します。
	- b. Domain タブで、DNS Capsule を、サブネットの接続先の Capsule に設定します。
- 4. サブネットを設定します。
	- a. Satellite Web UI で、Infrastructure > Subnets に移動し、サブネット名を選択します。
	- b. Subnet タブで、IPAM を DHCP または Internal DB に設定します。
	- c. Domains タブで、Satellite または Capsule で管理するドメインを選択します。
- d. Capsules タブで、Reverse DNS Capsule を、サブネットの接続先の Capsule に設定しま す。
- e. Submit をクリックして変更を保存します。

# 第5章 CAPSULE を使用した DHCP の管理

<span id="page-49-0"></span>Capsule を使用して、Satellite を DHCP サービスと統合できます。Capsule には複数の DHCP プロバ イダーがあり、Satellite を既存の DHCP インフラストラクチャーと統合したり、新しいインフラスト ラクチャーをデプロイしたりするために使用できます。Capsule の DHCP モジュールを使用して、利用 可能な IP アドレスをクエリーし、新しい予約を追加し、既存の予約を削除できます。Capsule はサブ ネット宣言を管理できないことに注意してください。

### 利用可能な DHCP プロバイダー

- dhcp\_infoblox [詳細は、ホストのプロビジョニング](https://access.redhat.com/documentation/ja-jp/red_hat_satellite/6.15/html-single/provisioning_hosts/index#Using_Infoblox_as_DHCP_and_DNS_Providers_provisioning) の DHCP および DNS プロバイダーとし ての infoblox の使用 を参照してください。
- **dhcp\_isc** OMAPI 上の ISC DHCP サーバー。詳細は、 Capsule Server のインストールの Capsule Server での DNS、DHCP[、および](https://access.redhat.com/documentation/ja-jp/red_hat_satellite/6.15/html-single/installing_capsule_server/index#configuring-dns-dhcp-and-tftp_smart-proxy) TFTP の設定 を参照してください。
- dhcp remote isc ネットワーク経由でリースがマウントされた OMAPI 上の ISC DHCP サー バー。詳細は、Capsule Server のインストールの Capsule Server で使用する外部 DHCP サー バーの設定 [を参照してください。](https://access.redhat.com/documentation/ja-jp/red_hat_satellite/6.15/html-single/installing_capsule_server/index#configuring-external-dhcp_smart-proxy)

### <span id="page-49-1"></span>5.1. DHCPD API の保護

Capsule は、dhcpd API を使用して DHCP デーモンと対話し、DHCP を管理します。デフォルトでは、 dhcpd API はアクセス制御なしで任意のホストをリッスンします。**omapi\_key** を追加して、基本的な セキュリティーを提供できます。

### 手順

1. Capsule に必要なパッケージをインストールします。

![](_page_49_Picture_11.jpeg)

# satellite-maintain packages install bind-utils

2. キーを生成します。

# dnssec-keygen -r /dev/urandom -a HMAC-MD5 -b 512 -n HOST omapi\_key # cat Komapi key.+\*.private | grep ^Key|cut -d ' ' -f2-

3. **satellite-installer** を使用して dhcpd API を保護します。

# satellite-installer \ --foreman-proxy-dhcp-key-name "**My\_Name**" \ --foreman-proxy-dhcp-key-secret "**My\_Secret**"

## 第6章 CAPSULE を使用した DNS の管理

<span id="page-50-0"></span>Satellite は Capsule を使用して DNS レコードを管理できます。DNS 管理には、既存の DNS ゾーンか らの DNS レコードの更新および削除が含まれます。Capsule には複数の DNS プロバイダーがあり、 Satellite を既存の DNS インフラストラクチャーと統合したり、新しいものをデプロイしたりするため に使用できます。

DNS を有効にすると、Capsule は **dns\_nsupdate** プロバイダーを使用して RFC 2136 に準拠する任意 の DNS サーバーを操作できます。他のプロバイダーは、[Infoblox](https://www.infoblox.com/) の **dns\_infoblox** など、より直接的な 統合を提供します。

#### 利用可能な DNS プロバイダー

- dns infoblox [詳細は、ホストのプロビジョニング](https://access.redhat.com/documentation/ja-jp/red_hat_satellite/6.15/html-single/provisioning_hosts/index#Using_Infoblox_as_DHCP_and_DNS_Providers_provisioning) の Infoblox を DHCP および DNS プロバ イダーとして使用する を参照してください。
- dns nsupdate nsupdate を使用した動的 DNS 更新.詳細は、ホストのプロビジョニング の Infoblox を DHCP および DNS [プロバイダーとして使用する](https://access.redhat.com/documentation/ja-jp/red_hat_satellite/6.15/html-single/provisioning_hosts/index#Using_Infoblox_as_DHCP_and_DNS_Providers_provisioning) を参照してください。
- dns\_nsupdate\_gss GSS-TSIG による動的 DNS 更新。詳細は、「GSS-TSIG 認証を使用し た動的 DNS 更新の設定」 [を参照してください。](#page-43-0)

# <span id="page-51-0"></span>付録A CAPSULE SERVER のスケーラビリティーに関する考慮事 項

Satellite Server がサポート可能な Capsule Server の最大数には上限がありません。Satellite Server が 2 つの vCPU を持つ 17 の Capsule Server をサポートできることがテストされました。ただし、スケー ラビリティーは非常に柔軟です (特に Puppet クライアントを管理する場合)。

Puppet クライアントを管理するときの Capsule Server のスケーラビリティーは、CPU の数、実行間隔 の分散、および Puppet 管理リソースの数によって異なります。Capsule Server では、ある時点で同時 実行される Puppet エージェントの上限数が 100 となっています。100 を超える Puppet エージェント を同時実行すると、503 HTTP エラーが発生します。

たとえば、実行が終了してから、次の実行が開始されるまでの任意のタイミングで、同時に実行される Puppet エージェントが 100 台未満で、Puppet エージェントの実行が均等に分散されていると仮定した 場合に、CPU が 4 つ割り当てられた Capsule Server は最大で 1250-1600 台の Puppet クライアントに 対応し、各 Puppet クライントに、中程度のワークロードである 10 個の Puppet クラスが割り当てられ ます。必要な Puppet クライアントの数により、Satellite のインストールは、Capsule Server の数をス ケールアウトしてサポートします。

Puppet クライアントの管理時に Capsule Server をスケーリングする場合は、以下のことを前提としま す。

- 外部 Puppet クライアントには、Satellite 統合 Capsule に直接報告するものはありません。
- 他のすべての Puppet クライアントは外部 Capsule に直接報告します。
- すべての Puppet エージェンの実行間隔が均等に分散されています。

![](_page_51_Picture_9.jpeg)

### 注記

均等に分散されないと、Satellite Server をオーバーロードするリスクが高くなります。 100 の同時要求の制限が適用されます。

以下の表は、推奨の 4 CPU を使用した場合のスケーラビリティーの制限を示しています。

### 表A.1 4 CPU を使用した場合の Puppet のスケーラビリティー

![](_page_51_Picture_392.jpeg)

以下の表は、最小 2 CPU を使用した場合のスケーラビリティーの制限を示しています。

### 表A.2 2 CPU を使用した場合の Puppet のスケーラビリティー

![](_page_51_Picture_393.jpeg)

![](_page_52_Picture_44.jpeg)

# 付録B DNF モジュールのトラブルシューティング

<span id="page-53-3"></span><span id="page-53-0"></span>DNF モジュールを有効にできない場合は、間違ったモジュールが有効になっている可能性がありま す。その場合は、次のように依存関係を手動で解決する必要があります。有効なモジュールをリストし ます。

# dnf module list --enabled

### <span id="page-53-1"></span>B.1. RUBY

Ruby モジュールを有効にできない場合は、間違ったモジュールが有効になっている可能性がありま す。その場合は、次のように依存関係を手動で解決する必要があります。

有効なモジュールをリストします。

# dnf module list --enabled

Ruby 2.5 モジュールがすでに有効になっている場合は、モジュールのリセットを実行します。

# dnf module reset ruby

### <span id="page-53-2"></span>B.2. POSTGRESQL

PostgreSQL モジュールを有効にできない場合は、間違ったモジュールが有効になっている可能性があ ります。その場合は、次のように依存関係を手動で解決する必要があります。

有効なモジュールをリストします。

# dnf module list --enabled

PostgreSQL 10 モジュールがすでに有効になっている場合は、モジュールのリセットを実行します。

# dnf module reset postgresql

データベースが以前に PostgreSQL 10 を使用して作成されていた場合は、アップグレードを実行しま す。

1. DNF モジュールを有効にします。

# dnf module enable satellite-capsule:el8

2. PostgreSQL アップグレードパッケージをインストールします。

# dnf install postgresql-upgrade

3. アップグレードを実行します。

# postgresql-setup --upgrade